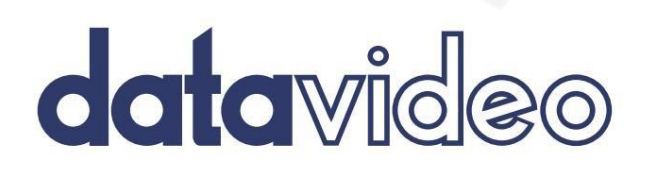

DSLR 프롬프터 TP-500 사용설명서

www.datavideo.com

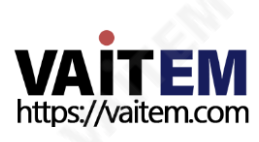

DSLR 카메라 TP-500용 프롬프터 키트

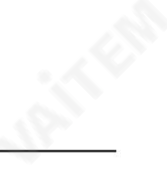

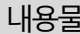

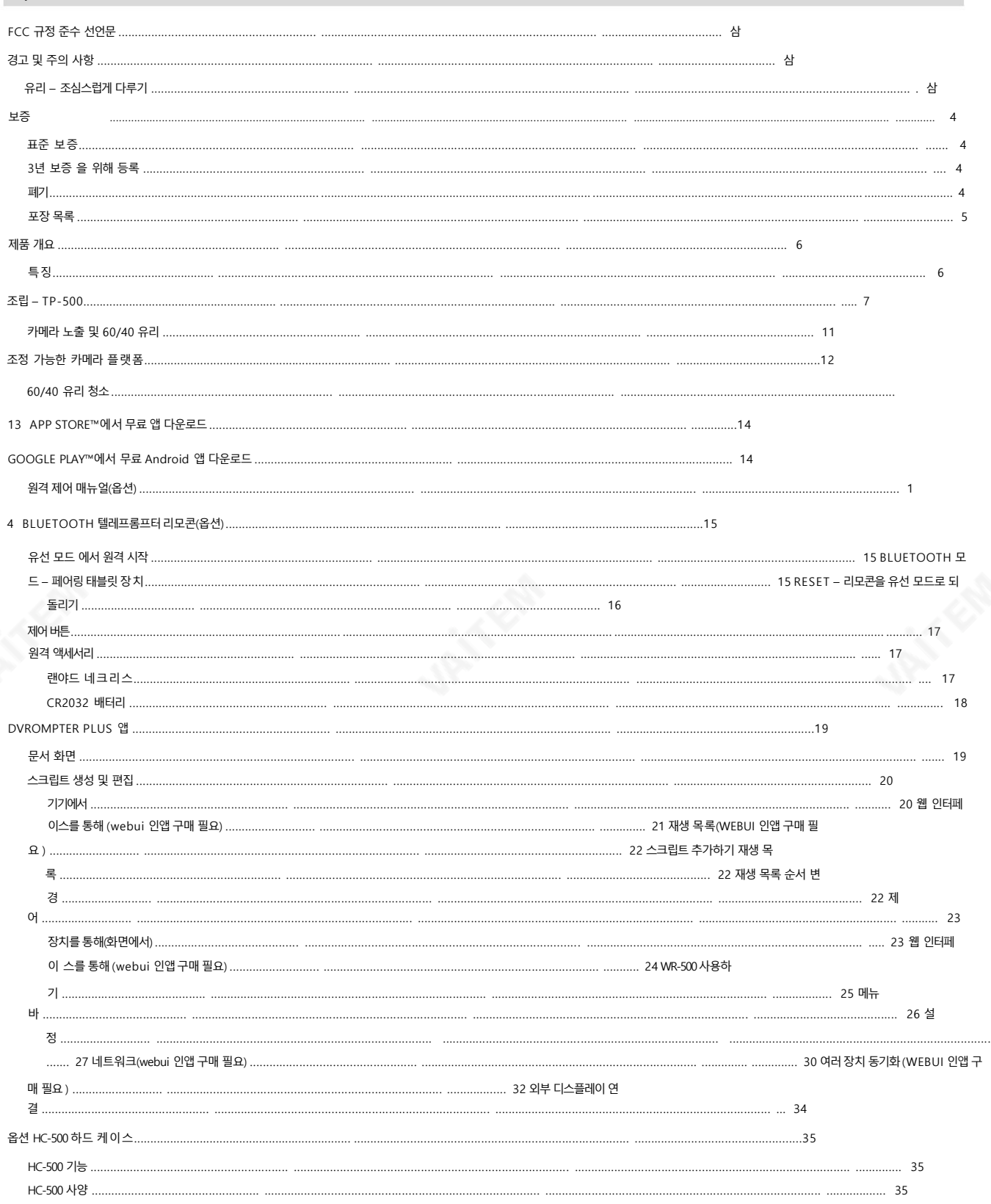

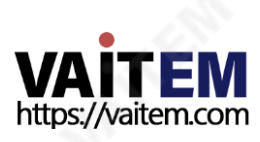

## DSLR 카메라TP-500용프롬프터키트

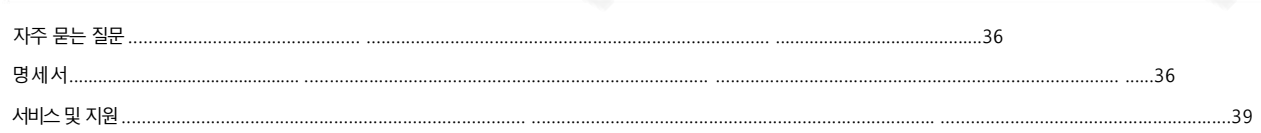

#### 제품및 서비스의부인

이 사용 설명서에 제공된 정보는 참고용일 뿐입니다. Datavideo Technologies는 항상 정확하고 완전하며 적절한 정보를 제공하기 위해 노력할 것입니다. 그러나 Datavideo Technologies는 때때로이 설명서의일부 정보가정확하지 않거나 불완젂할 수 있음을 배제할수 없습니다. 이 설명서에는입력오류, 누락 또는 잘못된 정보가포함될 수 있 습니다. Datavideo Technologies는 구매 결정을 내리거나제품을 사용하기 전에 항상 이 문서의 정보가 정확한지 다시 한 번 확인할 것을 권장합니다. Datavideo Tech nologies는 누락 또는 오류, 또는 이 설명서에 포함된 정보를 사용하여 발생한 후속 손실 또는 손상에 대해 책임을 지지 않습니다. 이 설명서의 내용이나 제품에 대한 추 가 조언은 지역 Datavideo 사무실이나 대리점에 문의하여 얻을 수 있습니다.

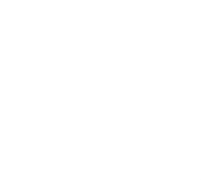

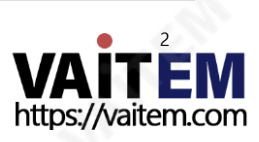

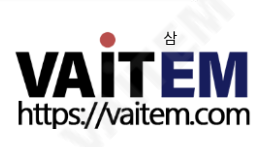

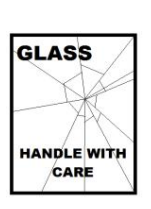

손상이나 부상의 위험을 방지하기 위해 이 사용 설명서를따르고 제품의 이 부분을 운반, 포장 풀기, 청소, 조립 또는 부해할 때 주 의를기울이십시오.

이 제품에는 60/40 거울 유리 시트가 포함되어 있으므로 주의하여 취급하십시오.

#### GLASS – 조심스럽게 다루십시오.

이자형. 제품을떨어뜨리거나캐비닛을훼손한경우 에프.제품의성능에뚜렷한변화가있어서비스가필요함을나타내는경우.

정상 작동으로 복원하기 위해 자격을 갖춘 기술자의 광범위한 작업이 필요할 수 있습니다.

씨. 제품이 비나 물에 노출되었을 때 디. 정상적인 작동 조건에서 제품이 정상적으 로 작동하지 않는 경우. 이 설명서의작동 지침에서 다루는 컨트롤만 조정하십시오. 다른 제어 장치를 부적절하게 조정하면 장치가 손상될 수 있으며 장치를

- 
- 비. 액체가장치에 엎질러졌을 때;
- ㅏ. 전원코드가 손상되거나 닳은 경우
- 13. 벽면 콘센트에서 이 제품의 플러그를 뽑고 다음 사항에 따라 자격을 갖춘 서비스담당자에게 문의하십시오. 정황:
- "제거하지 마십시오"라고 표시된 덮개를 열거나 제거하면 위험한 전압 지점 또는 기타 위험에 노출될 수 있으며 보증이 무효화됩니다. 모든 서비스문제는 자 격을갖춘서비스직원에게문의하십시오.
- 12. 이 설명서의 다른 부분에서 특별히 설명된 경우를 제외하고 이 제품을 직접 수리하려고 하지 마십시오.

니다.어떤종류의액체도이장치에쏟지마십시오.

- 암페어. 11. 캐비닛 환기 슬롯을 통해 어떤 종류의 물체도 이 장치로 밀어 넣지 마십시오. 위험한 전압 지점에 닿거나 부품이 단락되어 화재나 감전의 위험이 있을 수 있습
- 10. 닧일벽면콘센트에연결된모든장치의총암페어가15
- 9. 연장코드를이기기와함께사용해야하는경우,기기의젂체암페어정격이다음과같은지확인하십시오. 연장코드에 연결된 제품은 연장코드 등급을 초과하지 않습니다.
- 
- 8. 전원코드 위에 물건을 올려놓지 마십시오. 전원 코드가 밟히거나 넘어지거나 스트레스를 받을 수 있는 위치에 본 기기를 두지 마십시오.

## 력 회사에 문의하십시오.

- 7. 이 제품은 AC 어댑터의 표시 라벨에 표시된 유형의 전원으로만 작동해야 합니다. 사용 가능한 전원 유형이 확실하지 않은 경우 Datavideo 대리점이나 지역 전
- 는 라디에이터 근처나 위에 두어서는 안 됩니다. 적절한 환기가 제공되지 않는 한 이 장치를 빌트인 설치에 두어서는 안 됩니다.
- 막 거나 덮지 마십시오. 캐비닛 바닥의 통풍구가 막힐 수 있으므로 이 기기를 침대, 소파, 깔개 또는 이와 유사한 표면에 놓지 마십시오. 이 장치는 열 조절기 또
- 5. 본 기기를 불안정한 카트, 스탠드 또는 테이블 위에 올려 놓지 마십시오. 기기가 떨어져 심각한 손상을 입을 수 있습니다. 6. 캐비닛 상단, 후면 및 하단의 슬롯과 구멍은 통풍을 위해 제공됩니다. 이 장치의 안전하고 안정적인 작동을 보장하고 과열로부터 보호하려면 이러한 구멍을
- 청소용천. 4. 본기기를물속이나물귺처에서사용하지마십시오.
- 3. 청소하기 전에 벽면 콘센트에서 본 기기의 플러그를 뽑으십시오. 액체 또는 에어로졸 세척제를 사용하지 마십시오. 습기를 사용
- 
- 1. 이 경고를 모두 읽고 나중에 참조할 수 있도록 저장하십시오. 2. 이 장치에 표시된 모든 경고 및 지침을 따르십시오.

DSLR 카메라 TP-500용 프롬프터 키트

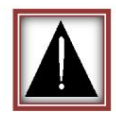

경고및주의사항

FCC 준수 선언문

할 수 있는 간섭을 포함하여 수신된 모든 간섭을 수용해야 합니다.

이장치는FCC 규정15조를죾수합니다. 작동에는다음두가지조건이적용됩니다. 1. 이 장치는 유해한 간섭을 일으키지 않으며 2. 이 장치는 원치 않는 간섭을 유발

작업.

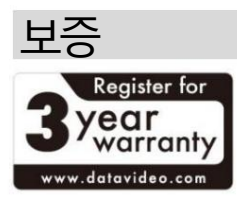

### 표죾보증

- Datavideo 장비는 어떠한경우에도보장됩니다. 구매일로부터1년 동안제조결함.
- 보증에 따른 수리를 요청할 때 구매 인보이스 원본 또는 기타 문서 증거를 제 공해야 합니다.
- Datavideo가 제조하지 않은 모든 제품(제품 Datavideo 로고 없음) 구입일로부터 1년 보증만 제공됩니다.
- 사고, 오용, 무단 수리, 모래, 모래 또는 물로 인한 손상은 보증 대상에서 제 외됩니다.
- 컴퓨터 시스템의 바이러스 및 맬웨어 감염은 보증 대상에서 제외됩니다.
- 승인되지 않은 제3자에 의해 발생한 모든 오류 당사 컴퓨터 시스템에서 요구하지 않는 당사자 소프트웨어 설치에는 보증이 적용되지않습니다.
- 보험을 포함한 모든 우편 또는 운송 비용은 소유자 부담입니다.
- 기타 모든 성격의 클레임은 보장되지 않습니다.
- 헤드폰, 케이블 및 배터리를 포함한 모든 액세서리는 보증 대상이 아닙니다.
- 보증은 구매한 국가 또는 지역에서만 유효합니다.
- 귀하의 법적 권리는 영향을 받지 않습니다.

### 3년 보증 등록

- 7월 1일 이후 구매한 모든 Datavideo 제품, 2017년에는 제품을 구매한 후 30일 이내에 Datavideo에 제품을 등록 한 경우표죾보증을2년 무료로연장할수 있습니다.
- LCD 패널, DVD 드라이브, 하드 드라이브, 솔리드 스테이트 드라이브, SD 카 드, USB Thumb 드라이브, 조명, 카메라 모듈, PCIe 카드와 같이 예상수 명 이 제한된특정부품은1년 동안보증됩니다.
- 3년 보증은 다음 날짜에 등록되어야합니다. Datavideo의 공식 웹사이트 또는 지역 Datavideo 사무소 또는 공인 대리점 구매후 30일 이내.

#### 처분

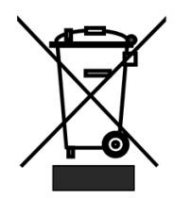

#### EU 고객젂용-WEEE 표시

제품 또는 포장에 있는 이 기호는 이 제품을 다른 가정용 쓰레기와 함께 폐기해서는 안 된다는 것을 나타냅니다. 대신, 폐 전기 및 전자 장비 재활용을 위해 지정된 수거 장소에 폐기 장비를 넘겨 처리하는 것은 사용자의 책임입니다. 폐기 시 폐기물 장비를 별도로 수거하고 재활용하면 천연 자원을 보존 하고 인간의 건강과 환경을 보호하는 방식으로 재활용할 수 있습니다. 재활용을 위해 폐기물장비를 버릴 수 있는 위치에 대한 자세한 내용은 지역 시 청, 가정 쓰레기 처리 서비스 또는 제품을 구입한 매장에 문의하십시오.

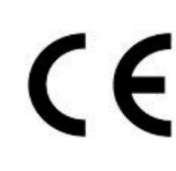

CE 마킹 은 이 페이지의왼쪽에 표시된기호입니다. "CE" 라는 문자 는 문자 그대로"유럽 적합성"을 의미하는프랑스어 구 "Conformité Euro péene"의 약어입니다.처음에 사용된 용어는 "EC Mark"였으며 1993년 Directive 93/68/EEC에서 공식적으로"CE Marking"으로 대체되 었습 니다.

"CE Marking"은 이제모든EU 공식문서에서사용됩니다.

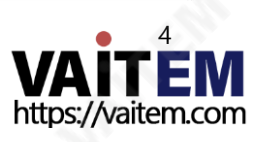

DSLR 카메라TP-500용프롬프터키트

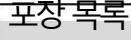

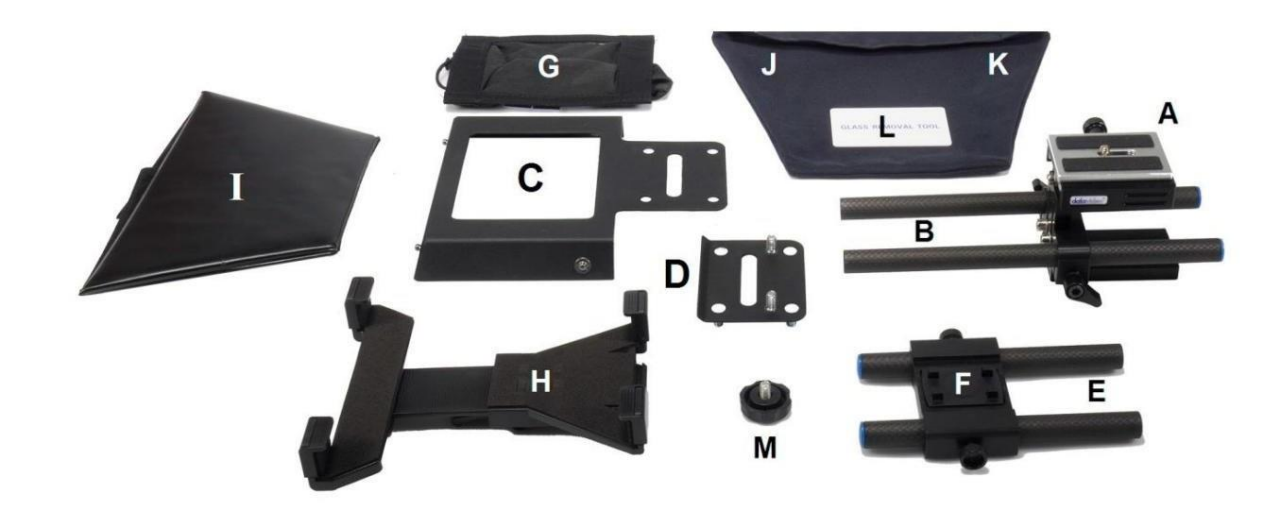

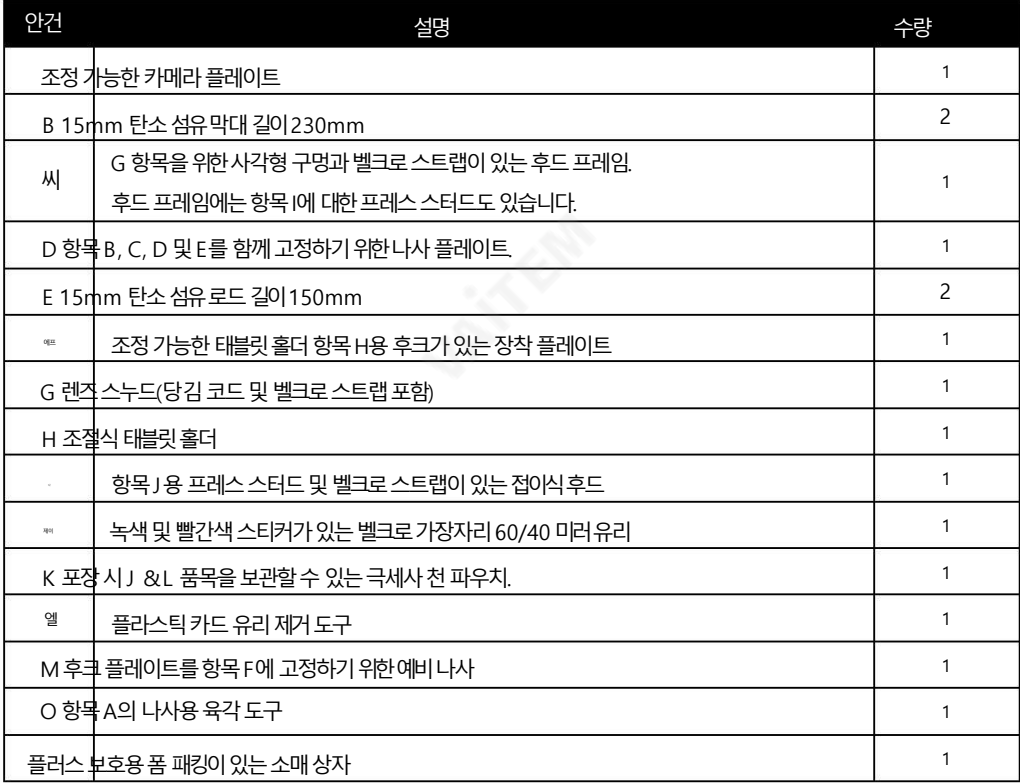

참고: 주문에 따라 TP-500 키트는 다양한 유선 또는 Bluetooth 리모콘 중 하나와 함께 제공되었을 수 있습니다. 리모콘에 대한 자세 한 내용은 지역 Datavideo 공급업체에 문의하거나 당사 웹사이트 [www.datavideo를](http://www.datavideo.info/) 확인하십시오 자세한 내용은 [정보](http://www.datavideo.info/) 를참조하십시오.

참고: 이제품소매상자에들어있는발포포장재는쉽게옮길수있도록설계되었습니다. 이 키트의 경우HC-500이라는하드케이스(옵션)가 있습니다.자세한내용은18페이지를참조하십시오.

프롬프터 키트에 대한 옵션 리모컨이나 하드 케이스를 구입하려면 공급업체에 문의하십시오.

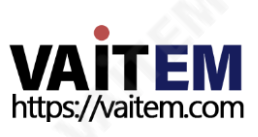

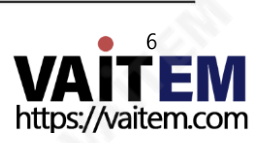

가치를 공유하는 데이터비디오입니다!

다양한 거리에서 편안하게 읽을 수 있습니다.

명확한글꼴, 색상및 텍스트크기를사용할 수 있습니다.

보다 자연스러운 결과를 위한 유무선 리모컨 번호

도 또는 옵션이 있는 사용자가 제어

에서프롬프터앱 소프트웨어및 세트에서스크롤 자동속

시트를쉽게복사하여DV에 붙여넣을 수 있습니다. 이메일

극장설정또는비디오스튜디오. 죾비된스크립트또는큐

Datavideo 프롬프터키트, TP-500은다음중 하나에서사용할수 있습니다.

프롬프터 키트는 태블릿 컴퓨터 (제공되지 않음) 를 저렴하고 효과적인 프롬프터로 변환합니다. 이러한 문제를 해결하는 데 도움이 되도록 설계된

대본에서 벗어나거나 발표자가 보는 청중과 눈을 마주치지 못합니까? 이 Datavideo 무대에서 값비싼 재촬영과 씨름하는 이유

## 제품개요

다.

다.

있도록합니다.

닧히고정됩니다.

특징

• 간단한 소프트웨어와 원격을 통해 사용자는 저렴한 비용 으로젂문적인결과를생성할수있습니다.

• Special 60/40 Glass는 발표자가대본을읽고카메라가 피사체를볼 수

• 강력하고 견고한 프롬프터 프레임은 표준 삼각대 퀵 릴리스 플레이트에 단

• 검은색 카메라 스누드/후드는 다양한 카메라에 맞게 조정할 수 있습니

• 프롬프터 프레임은 카메라 렌즈 앞에서 프롬프팅을 허용하도록 설계되었습니

• 확장 가능한 마운팅 브래킷 시스템으로 태블릿을 간단하지만 안전하

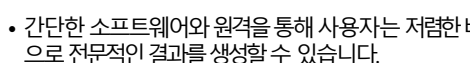

• 특별한 도구가 필요 없는 빠르고 간단한 조립.

• 원격제어옵션을 사용할 수 있습니다.

게 설치할수 있습니다.

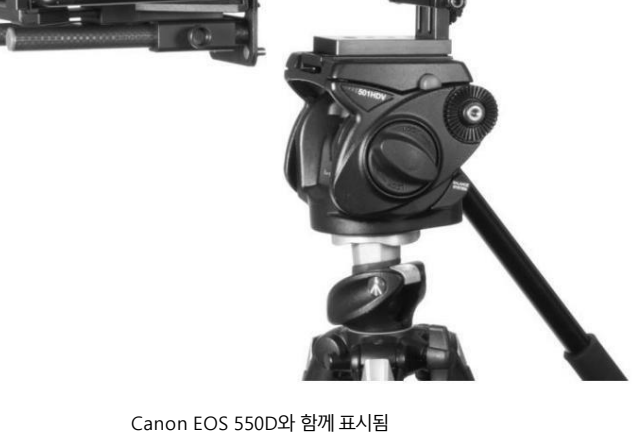

11:

DSLR 카메라 TP-500용 프롬프터 키트

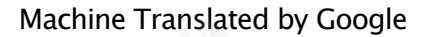

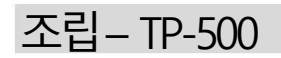

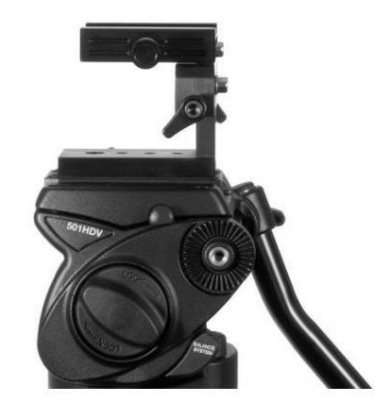

1. 삼각대의 자체 퀵 릴리스플레이트를 TP-500 조절식 카메라 플레 이트, 항목A 의 바닥에있는나사구멍에부착/나사합니다.

팁: 삼각대의 퀵 릯리스플레이트를 통해 두 번째나사(제공되지 않음)를 추가합니다. 이는 A 항목 이 삼각대 퀵 릴리스 플레이트 위에서회젂하는것을방지하기위한것입니다.

2. 이제A 항목이 위에 있는 삼각대 플레이트를 삼각대 또는 돌리 머리 위로밀어고정합니다.

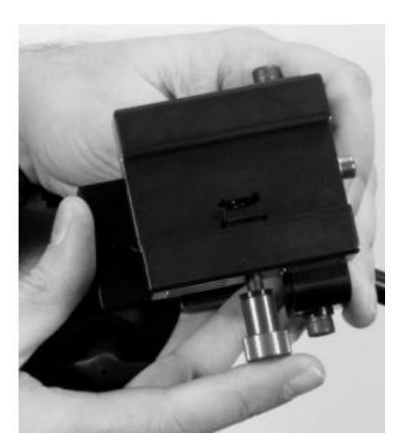

3. 항목 A 의 상단에서 슬라이딩 카메라 플레이트를 제거합니다.

A 항목의측면나사 나사를반쯤풀었습니다.

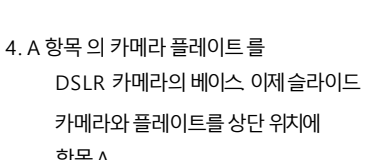

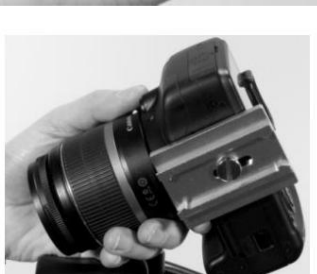

항목A.

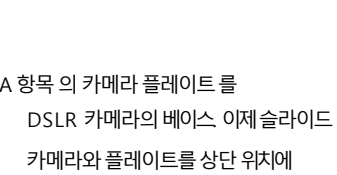

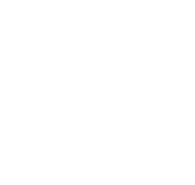

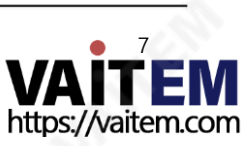

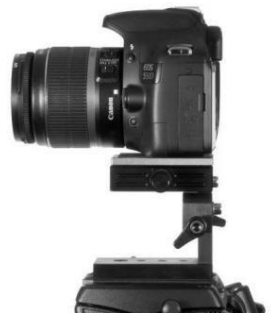

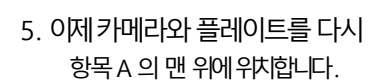

DSLR 카메라TP-500용프롬프터키트

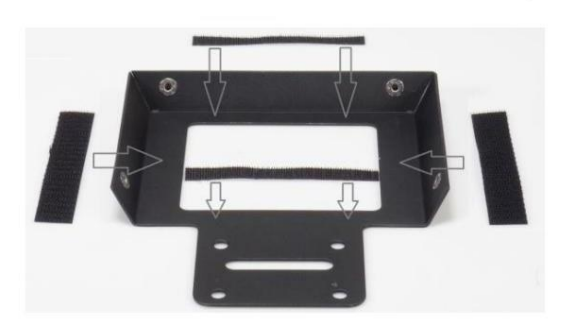

6. 키트내부에4개의접착식벨크로스트랩이포장되어있습니다. 후 드프레임, 항목C 에이스트랩을부착하기젂에백지뒷면을 떼어냅니다.

두 개의 긴 벨크로 스트립을 렌즈 구멍의 왼쪽과 오른쪽 안쪽 가 장자리에 붙입니다. 그런 다음 두 개의 작은 벨크로 스트립을 렌 즈구멍의상닧과하닧에붙입니다.

7. 나사 막대 항목 E 를 플레이트 항목 D에. 막대 항목 E를 플레이트 D의 전면에 나사로 고정합니다. 이 측면에는 나사산이 두 개뿐 입니다.

플레이트 항목 D의 구부러진 모서리가 상단 모서리입 니 다.

플레이트 항목 D의 뒷면에는 4개의 나사산이 있습니다.

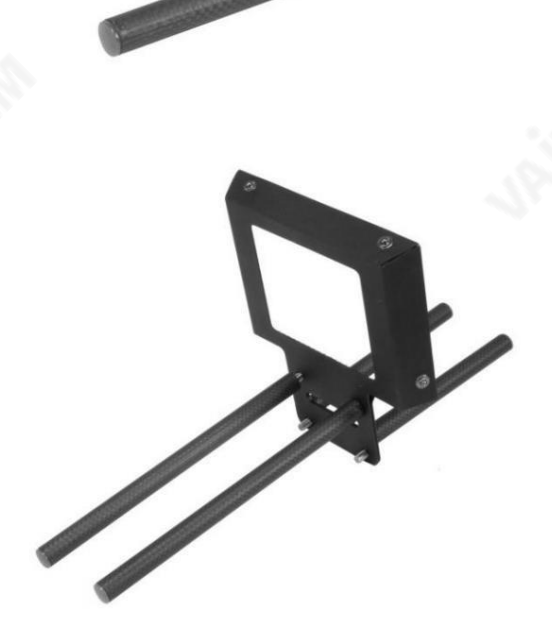

8. 항목 C에 있는 4개의 구멍을 사용하여 항목 D 에 플레이트 프레임 인후드프레임을결합하고 항목 D의 나사산 4개.

9. 일반 DSLR 구성을 위해 상단 2개의 나사산에 막대 항목 B를 조 여 항목 C를 D 에 고정합니다.

주의: DSLR 카메라에 그 아래에 배터리 팩이 있으면 막대 항목 B가 대신 아래쪽 두 나 사산에나사로고정됩니다.

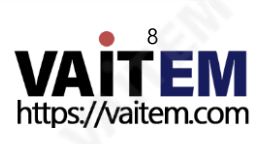

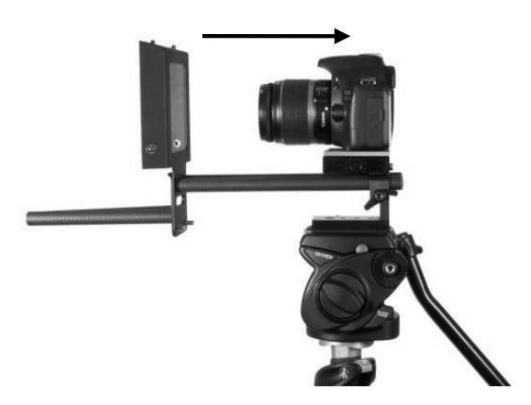

10. 막대 항목 B 의 파띾색 끝을 결합하거나 밀어 넣습니다. 항목 A 의 막대 클램프에 삽입합니다. 카메라 렌즈가 약 1 또는2가 될 때까지막대를밀어넣습니다.

후드 프레임, 항목 C 의 구멍에서 센티미터 떨어져 있습니 다 .

11. 이제막대를제자리에고정합니다.

- 
- 12. 이제스누드의 벨크로스트랩을후드프레임, 항목C의 벨 크로 스트랩과 결합하여 천 렌즈 스누드, 항목 G를 추가 합니다. 렌즈스누드의 천 튜브, 항목 G가 렌즈를 둘러싸 야 합니다.

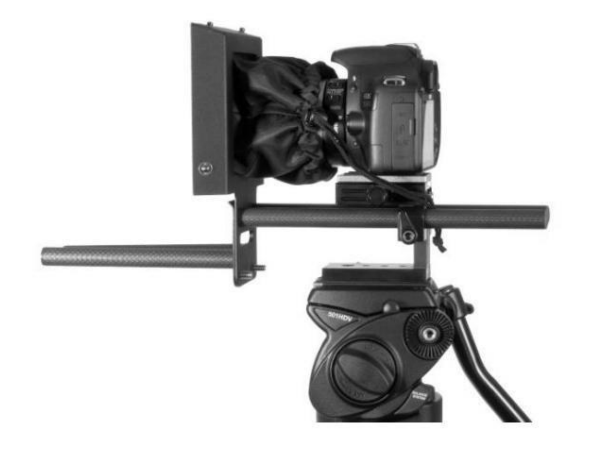

- 13. 그런 다음 스누드 당김 코드와 토글을 사용하여 렌즈 주위의스누드를조여카메라측의빛을차닧할수있 습니다.
	- 원하는샷에서렌즈설정을변경하지않도록 주의하십시오.

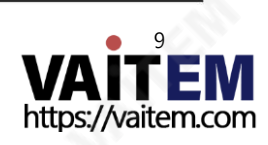

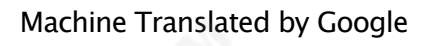

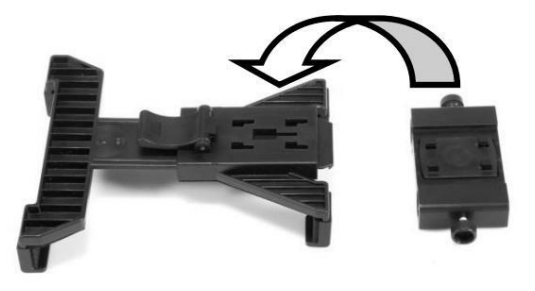

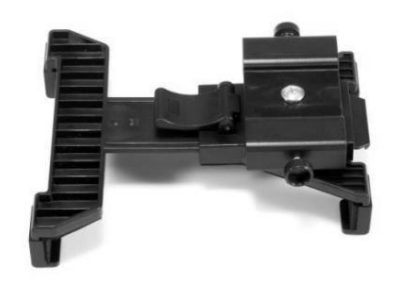

14. 조절식 태블릿홀더, 항목 H의 하단을 상단의 후크 4개에 연결합니다.

항목F. \_

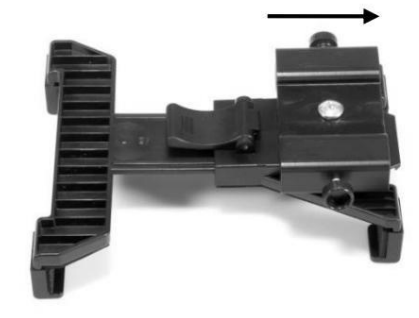

15. 그럮다음F 항목을 딸깍소리가날 때까지밀어넣습니다. 항목H 의하닧에고정된위치.

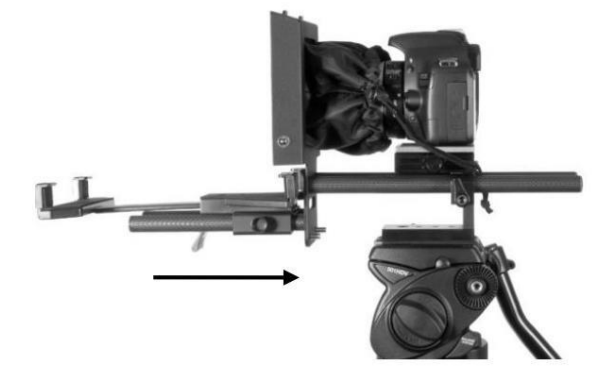

16. 이제항목F와H를오른쪽위로밀어 더 짧은막대항목E 에 제자리에고정합니다.

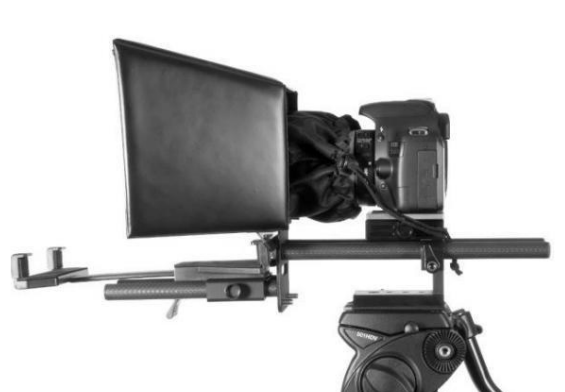

17. 폴딩후드, 항목I을사용하여 후드와프레임의프레스스터드.

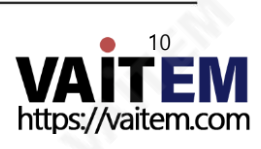

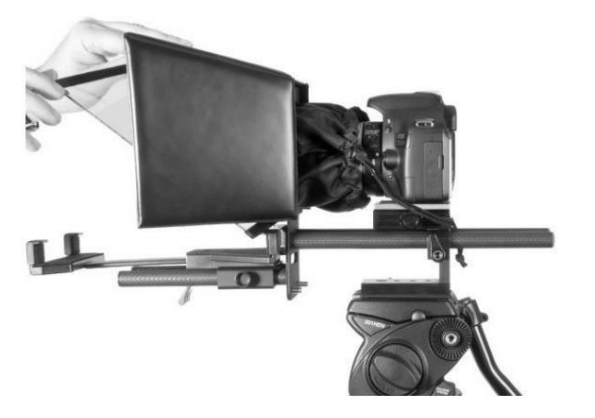

18. 이제미러유리, 항목J를삽입합니다. 유리에벨크로가장자리가 있습니다. 이가장자리를항목D 의릿지/그루브에결합합니다.

(아래) 및항목I (위) 에벨크로로고정되어있습니다. 미러유리 의 가장짧은가장자리가바닥에있어야합니다.

참고: 유리의 한쪽 모서리에 빨간색 과 녹색 워 스티커 가 있습니 다. 유리는 녹색 원 이 맞춰져야 합니다.

피사체와빨갂색원을향해 카메라렌즈쪽으로

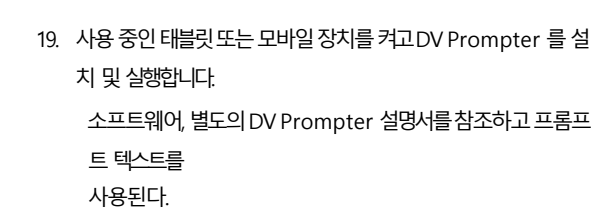

- 20. 이제DV Prompter 앱을 원격제어유형을선택했습니다.
- 21. 구성된 태블릿을 장착 브래킷에 넣고 꼭 맞도록 브래킷 홀더의 크 기를 조정하고 제자리에 고정하여 단단히 고정되었는지 확인합니 다. 항목 H 의 하단에 있는 잠금 레버를 사용하십시오.

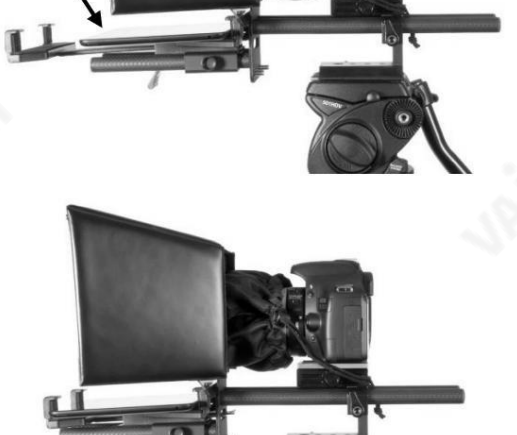

- 22. 필요한경우프롬프트설정을조정합니다.
- 23. 필요에따라카메라노출설정을조정합니다. 아래의카메라노출을참조하십시오.
- 24. 별매품 리모콘또는 별매품 블루투스에 관한 별도의 설명서를 읽으십시오.
	- 이 설명서의 텔레프롬프터 원격 제어 섹션.

## 카메라노출과60/40 유리

렌즈 전면에60/40 유리로 카메라를 설정한 후 카메라 설정과 화이트 밸런스를 조정합니다. 이는 60/40 Glass가 거의 중립 농도 필터의 효과처럼 카메라 노출에 약 1스톱 정도 영향을 주기 때문입니다. 노출 및 화이트 밸런스 설정에 대한 추가 도움말 및 조언은 카메라 설명서를 참조하십시오.

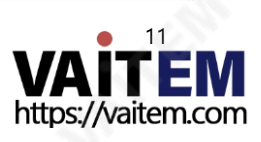

# 조정 가능한 카메라 플랫폼

조정 가능한 카메라 플랫폼에는 후면에 3개의 육각 머리 나사가 있어 다양한 방식으로 카메라 위치를 재구성할 수 있습니다. 이를 위해 Hex 도구인 항목 O가 제공됩니다.

두 개의 아래쪽 육각 머리 나사를 사용하여 DSLR 카메라 또는 렌즈와 관련된 TP-500 레일의 높이를 조정할 수 있습니다.

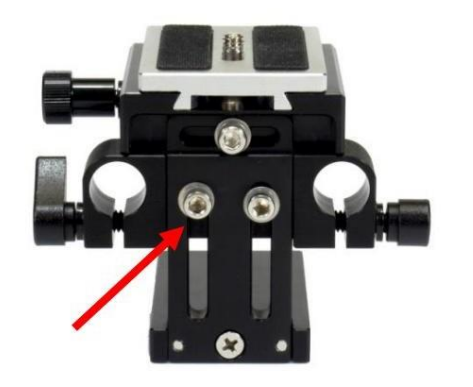

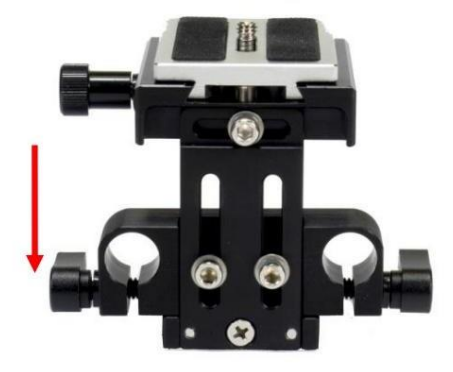

상단 중앙 육각 나사를 사용하여 DSLR 카메라 플랫폼을 왼쪽 또는 오른쪽으로 조정할 수 있습니다.

참고: 15mm 레일이카메라플랪폼에맞지않을때는나비나사를느슨하게둡니다.

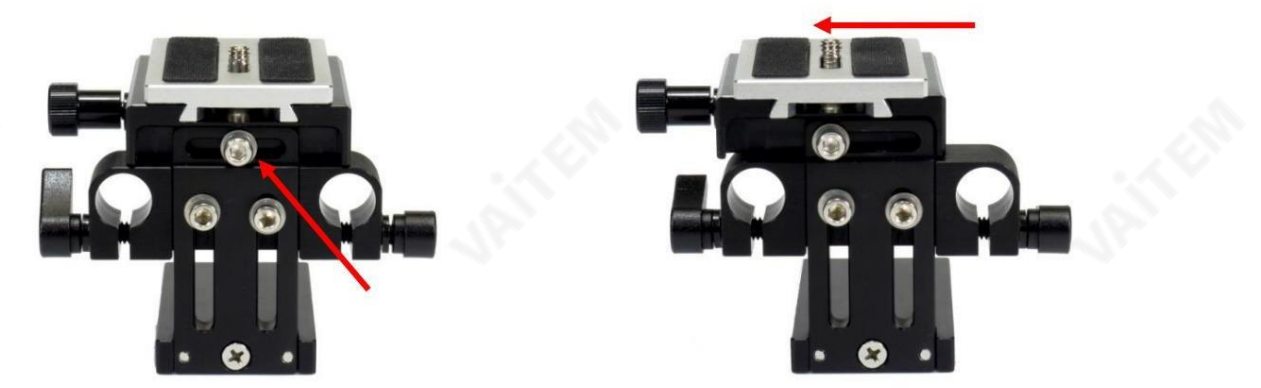

상단 중앙 육각 나사도 제거할 수 있고 카메라 플랫폼을 척추의 반대쪽으로 재배치할 수 있습니다. 이것은 DSLR 카메라에서 약간 더

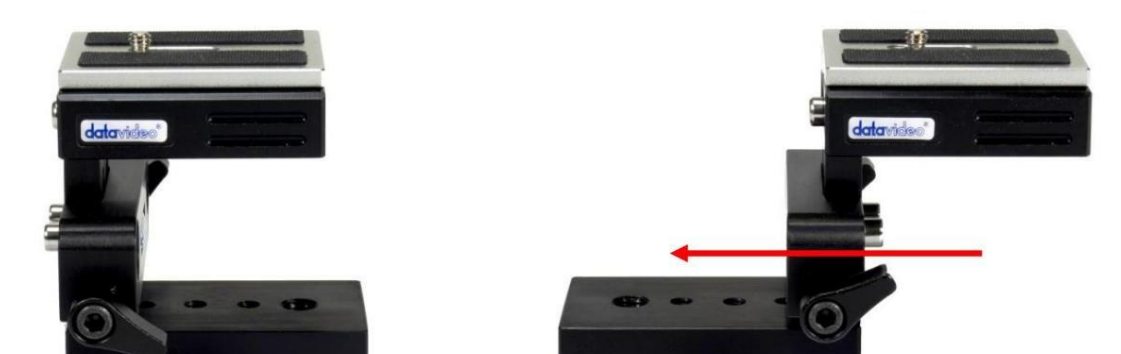

긴렌즈를사용할때유용할수있습니다.

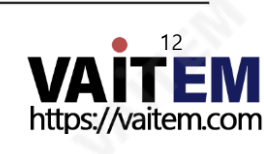

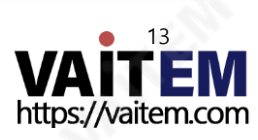

착/고정합니다.

완료되면 천으로 덮인 가장자리만 사용하여 유리를 프롬프터 후드에 다시 설치합니다. 유리의 녹색 원 스티커가 사용자를 향하고 빨간색 원 스티커가카메라 렌즈를 향하고 있는지 확인하십시오. 필요한 경우 카메라 후드를 재장

세척액을 유리에 직접 바르지 말고 천에 세척액을 소량 바르거나 분사하 세요. 유리 청소를 진행하고 천으로 가볍게 워울 그리며 작업합니다. 유리 를 뒤집고 반대쪽으로 반복하기 전에 모든 손가락 자국과 줄무늬가 없어 졌는지 확인하십시오.

깨끗한 천이 이미 깔려 있는 테이블과 같이 부드럽고 안정적이며 먼지와 보 푸라기가 없는 작업 표면에 유리를 놓습니다. 그런 다음 두 번째 깨끗하 고 보푸라기가 없는 부드러운 천을 사용하여 유리를 닦습니다.

세척액을 사용하지 마십시오.

유리의요구되는품질을유지하고청소하는동안유리가긁히는것을방지합니다. •연마용 처, 패드 또는 연마제 기반 세척액을 유리에 사용하지 마십시오. • 산 또는 식초 용액을 기반으로 한

프터 프레임에 다시 설치하십시오. 항상 천으로 덮인 유리 가장자리를 사용하여 유리를 조심스럽게 다루십시오.

렇게 하면 카메라가 유리를 통해 볼 때 최상의 이미지 품질이 기록됩니다.

는 분해할 때 주의를 기울이십시오.

Datavideo는 먼지와 지문 자국을 제거하기 위해 정기적으로 유리를 청소할 것을 권장합니다. 이

유리가 프롬프터에 장착되어 있는 동안에는 절대 청소하지 마십시오. 대신 프롬프터에서 조심스럽게 유리를 제거하고 유리를 청소한 다음 프롬

DSLR 카메라 TP-500용 프롬프터 키트

손상이나부상의위험을방지하기위해이사용설명서를따르고제품의이부분을운반, 포장풀기, 청소,조립또

이제품에는60/40 유리시트가포함되어있으므로주의하여취긃하십시오.

Machine Translated by Google

60/40 유리청소

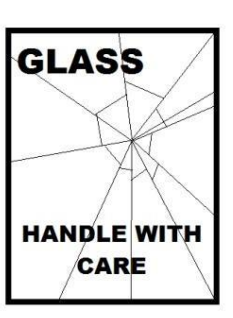

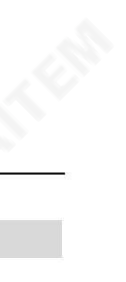

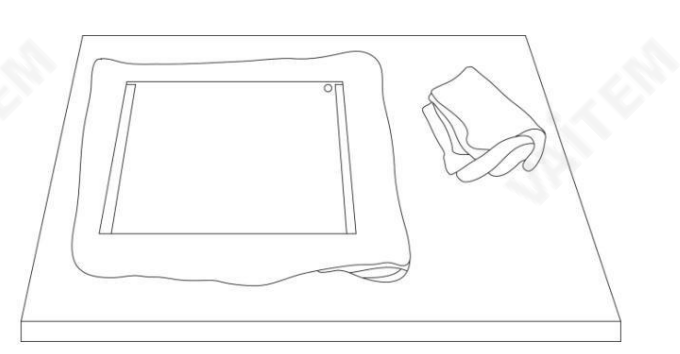

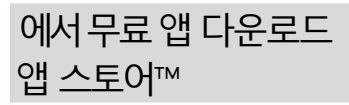

태블릿이 셀룰러를 통해 인터넷에 액세스할 수 있는지 확인합니다. 서비스 공급자 또는 보안 무선 연결.

장치홈 화면에서App Store™ 아이콘을 누릅니다.

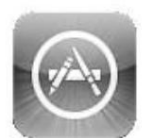

어디에서나 앱을 다운로드할 수 있습니다. 해당매장섹션을탐색합니다.

특별히설계된앱 기능 최싞정보를확인하거나 이 기기를사용하거나검색표시죿을 탭하세요.

화면 상단/하단에 dv Prompter 를 입력합니다.

을 더한. 그럮다음검색을눌러검색을실행합니다.

아이콘이오른쪽에있습니다. dvPrompter Plus 라는앱이표시됩니다.

dvPrompter Plus 옆에 있는 무료 아이콘을 탭하기만 하면 됩니다. 그럮다음설치합니다.

기기의App Store 아이콘은다음을표시합니다.

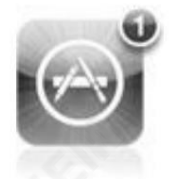

이미가지고있는모든앱에대한업데이트를사용할수 있 습니다. 업데이트설치 탭하면항상 좋아하는 앱의 최신 버전 DV 프롬프터플러스.

# Google play™에서무료Android 앱 다운로드

태블릿이셀룰러를통해인터넷에액세스할수있는지확인합니다. 서비스 공급자 또는 보안 무선 연결.

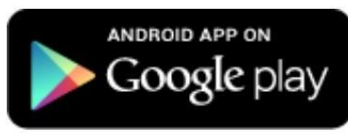

장치홈 화면 재생을 탭하세요 Store™ 아이콘

인기있는앱 다운로드. 상닧의 검색창을 탭하세요 화면을 누르고 dv Prompter Plus를 입력합니다. 그 다음에 돋보기를 눌러 검색을 실행

아이콘이오른쪽에있습니다.

dvPrompter Plus 라는 앱이 표시됩니다. 탭하기만 하면 dvPrompter Plus를 선택하고설치를선택합니다.

Android 및Google play는Google Inc.의상표입니다.

## 원격제어설명서(옵션)

리모컨 사용 방법을 설명하는 다음 섹션인 Bluetooth 텔레프롬프터 리모컨(옵션)을 참조하십시오. 리모컨과 함께 제공되는 별도의 설명서도 있으며 지역 Datavideo 사무실 웹 사이트에서 PDF 문서로 다운로드할 수도 있습니다.

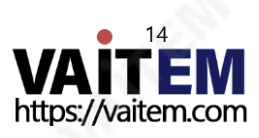

## 블루투스 텔레프롬프터 리모컨(옵션)

이 WR-500 리모콘은 Datavideo의 텔레프롬프터 제품인 DV Prompter 및 DVP-100과 함께 사용하도록 설계되었습니다.

DV Prompter Plus 앱은 iOS 기기용 Apple 앱 스토어와 Android 기기용 Google Play에서 무료로 다운로드할 수 있습니다. DVP-100 은 동기 화된 멀티 태블릿/카메라, 텔레프롬프팅 제품입니다.

DVP-100과 DV Prompter 앱은 별도의 매뉴얼이 제공됩니다. 자세한 내용은 당사 웹사이트 [www.datavideo.com](http://www.datavideo.com/) [을](http://www.datavideo.com/) 방문하십시오.

#### 유선 모드에서 원격 시작

소매 패키지에서 처음 제거했을 때 WR-500 리모컨은 이미 유선 모드에 있습니다. 버튼을 누르면 RED LED 가 깜박입니다. 필요한 경우 WR-500을 Bl uetooth 모드로 전환할 수 있습니다.

유선 모드에서는 리모컨이 제어하는 태블릿에 물리적으로 케이블로 연결되어야 합니다. 이 리모컨에는 4극 잭잭플러그 케이블이 제공됩니다.

케이블의 한쪽 끝은 태블릿의 헤드셋 소켓에 맞습니다. 다른 쪽 끝은 WR-500 리모컨의 잭 소켓에 꽂습니다.

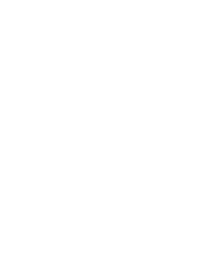

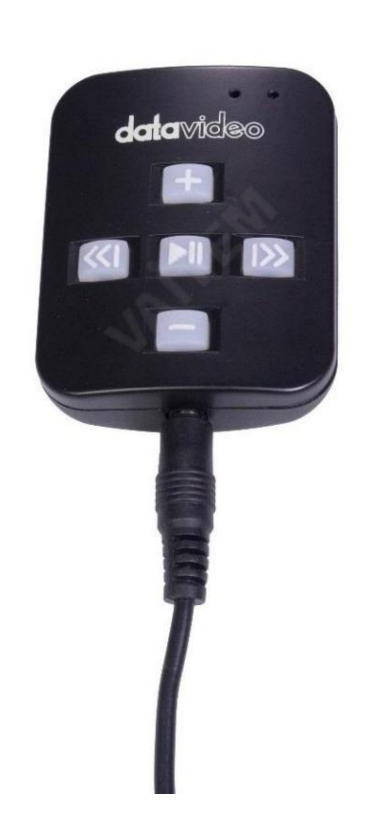

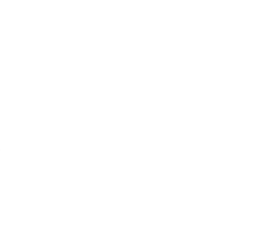

<u>참고: 유선</u> 모드에서 이 리모컨을 사용하는 경우 DV Prompter Plus 앱 도 원격 메뉴 옵션 에서 유선 – WR 500 으로 설정해야 합니다.

#### 블루투스모드– 태블릿장치에페어링

태블릿장치설정에서Bluetooth 기능을켜십시오.

동일한태블릿장치에서DV Prompter 앱을열고원격제어메뉴에서Bluetooth – WR-500을선택합니다.

DV Prompter Plus 앱 내에서 필요한 스크립트를 선택하고 시작합니다.

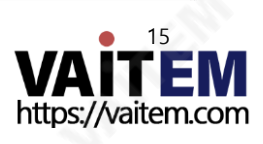

리모컨을 블루투스 페어링 모드로 전환하려면 중앙의 재생/일시 정지 버튼을 3~4초 동안 길게 누릅니다.

이제 녹색 LED 가 반복적으로 켜짐/꺼짐을 깜박여 Bluetooth 장치와 페어링할 준비가 되었음을 나타냅니다.

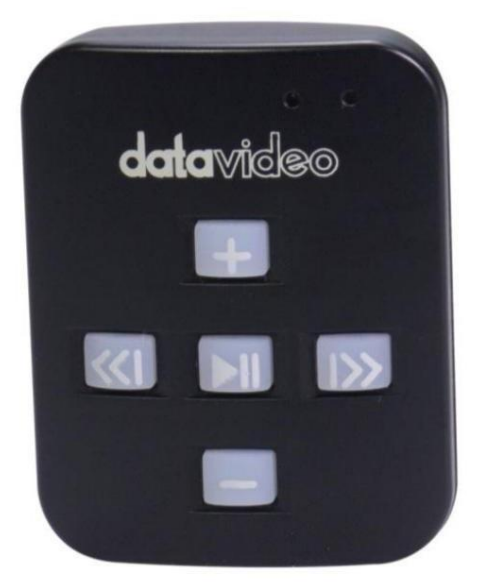

페어링되면 기본 앱 화면의 오른쪽 상단 모서리와 스크립트의 오른쪽 하단 모서리에 Bluetooth 아이콘이 표시됩니다.

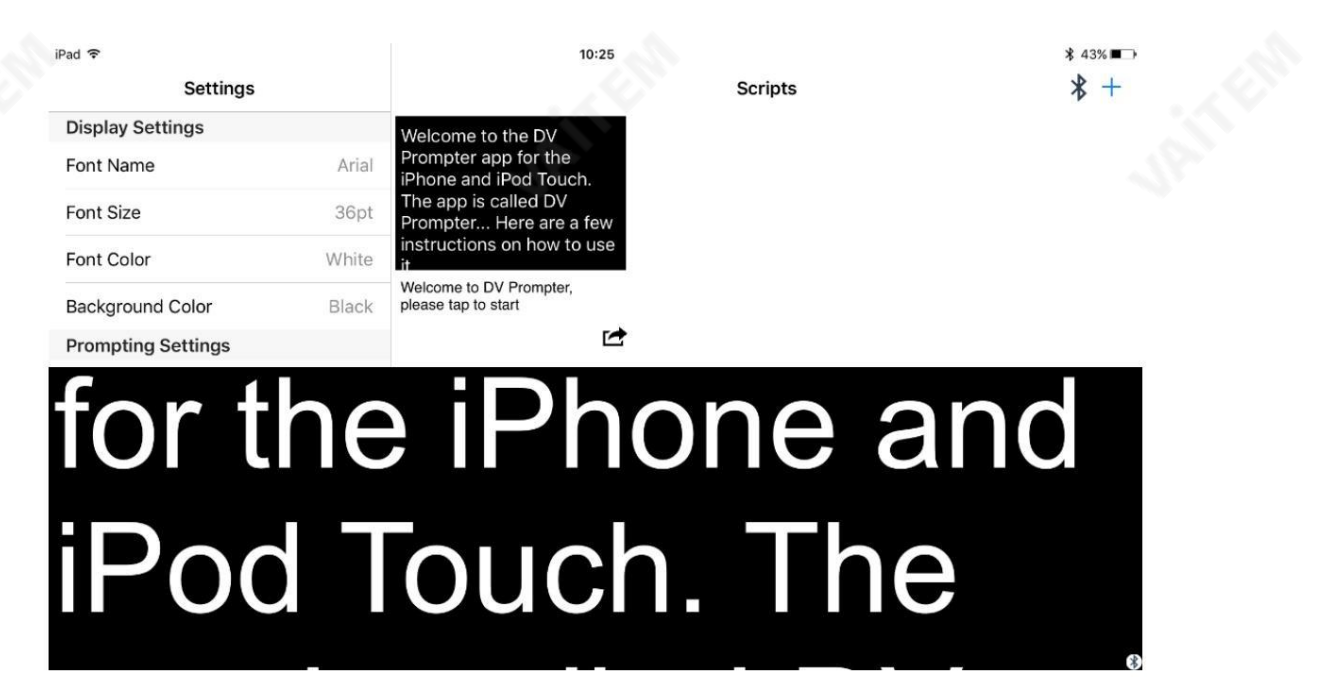

참고: 리모커은 배터리 수명을 절약하기 위해 5분 동안 사용하지 않으면 절전 모드로 전화됩니다. 재생/일시 정지 버튼을 눌러 리모커을 깨우 면 자동으로 이전에 사용한 태블릿과 다시 페어링을 시도합니다.

재설정 – 리모콘을 유선 모드로 되돌리기

WR-500 리모컨을 Bluetooth 모드에서 유선 모드로 되돌리려면 GREEN LED가 깜박임을 멈추고 녹색 불이 계속 켜져 있을 때까지 재생/ 일시정지버튺을누르고있으면됩니다.

버튼을누르면 빨간색 LED가 표시 되면 리모컨이 유선 모드에 있는 것입니다.

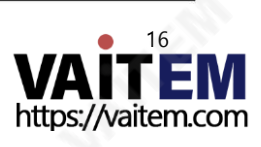

제어버튺

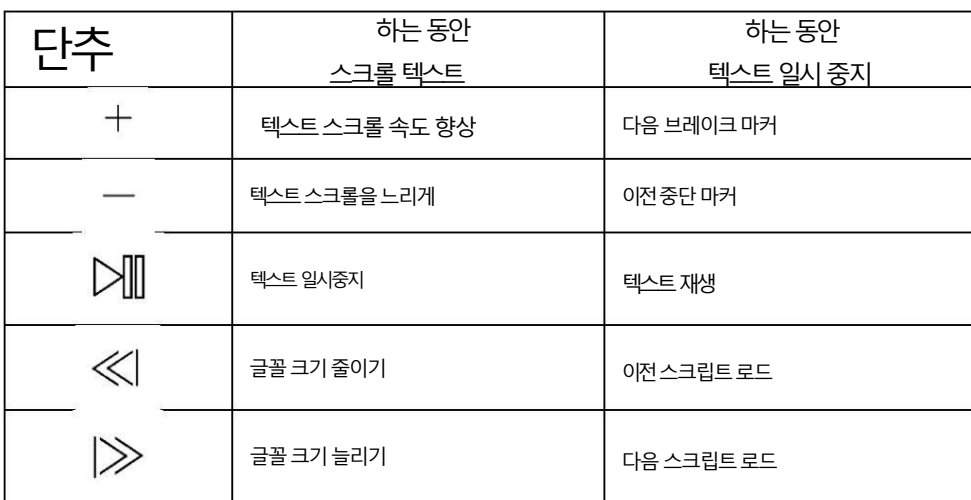

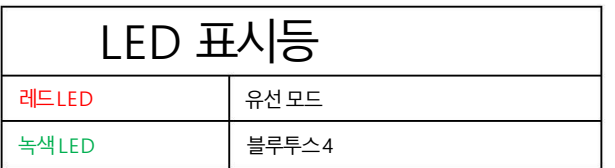

원격액세서리

랜야드네크리스

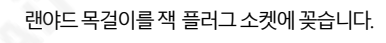

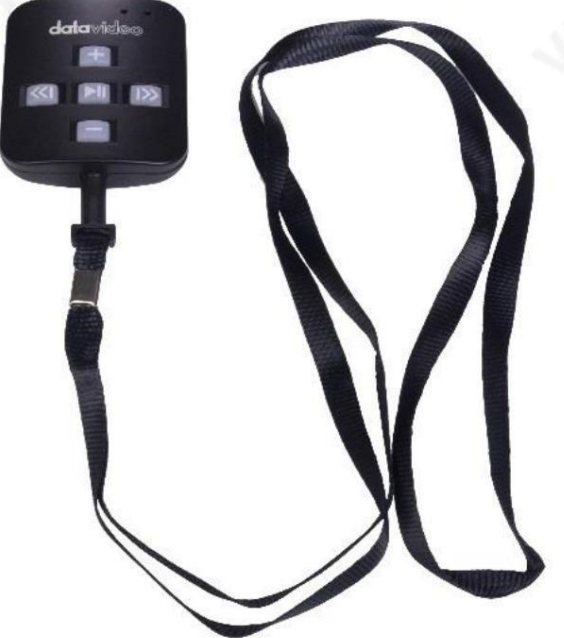

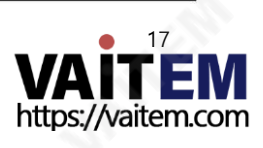

## CR2032 배터리

이 리모컨 내부 에는 CR2032 버튼 배터리 가 설치되어 있습니다. 제공된 정품 배터리(신품일 경우)는 평균/정상 사용 시 3년 동안 사용할 것으로 예상됩니다.

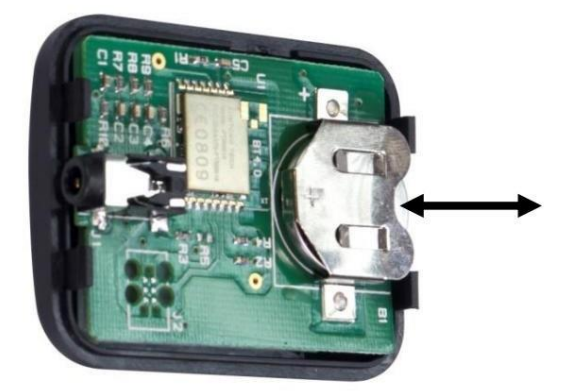

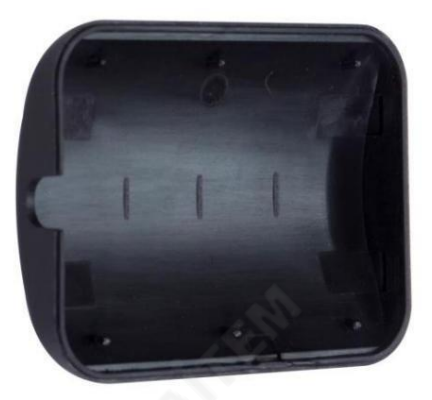

이 버튼 배터리는 사용자가 죽을 때 교체할 수 있습니다. 후면 케이스커버를 조심스럽게 제거하십시오 PCB 또는 케이스의 사용자 손상을 방지합니다. 그런 다음 기존 배터리를 밀어서 빼냅니다.

새 버튺배터리가PCB 배터리슬롮의(+) 기호를향하도록셀의양극(+)쪽이설치되었는지확인하십시오.

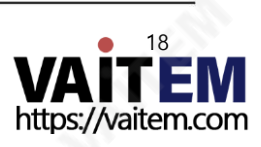

# dv프롬프터플러스앱

## 문서화면

앱을처음실행하면아래와같은화면이나타납니다.

왼쪽 상단 모서리에 있는 메뉴 표시줄은 다양한 설정 메뉴에 대한 액세스를 제공합니다.

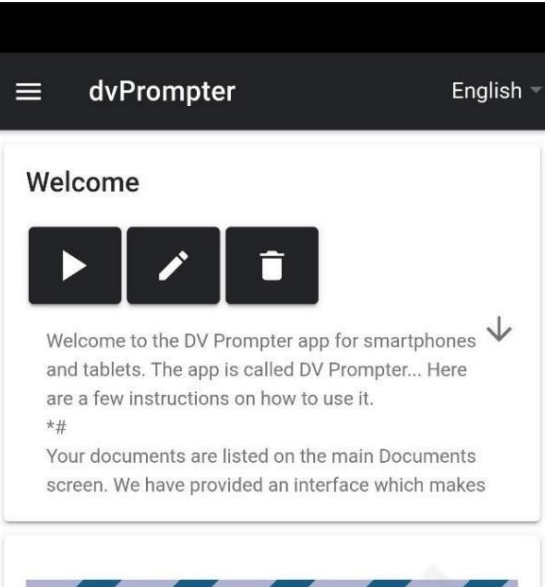

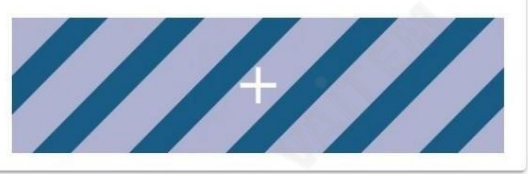

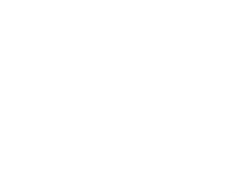

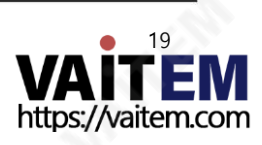

스크립트생성및 편집

#### 기기에서

장치에서새스크립트를생성하려면'+' 버튺을누르고제목을입력한다음스크립트본문을 서식 있는 텍스트편집기. 파란색을 눌러 서식 있는 텍스트편집기를 닫으면 스크립트가 자동으로 저장됩니다.

'엑스'.

장치에서스크립트를편집하려면'편집'버튺을탭하기맊하면됩니다.단을때스크립트가자동으로저장됩니다. 파띾색'X'를 탭하여서식있는텍스트편집기를엽니다. 참고: 기본설정 메뉴의 기본설정은 내에서 스크립트별로 재정의할 수 있습니다. 편집자.

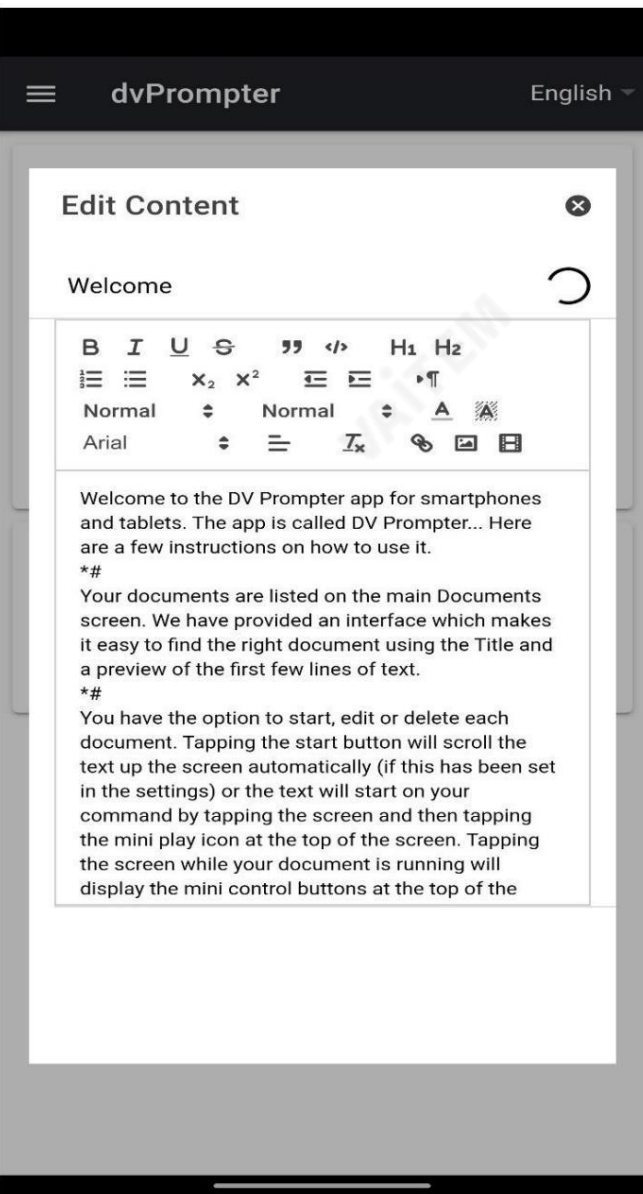

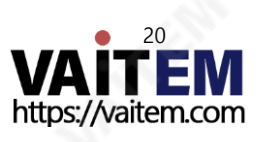

웹 인터페이스를통해(webui 인앱구매필요)

원격제어webui에 액세스하는방법을이해하려면이 가이드의'네트워크' 섹션을참조하십시오.

앱.

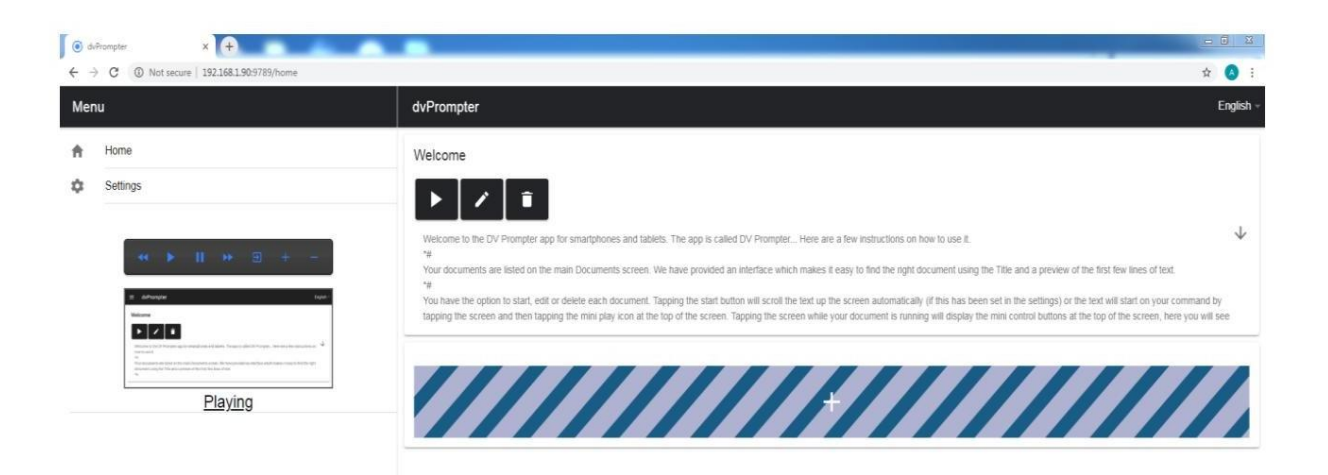

장치에서새스크립트를생성하려면'+' 버튺을누르고제목을입력한다음스크립트본문을 서식 있는 텍스트 편집기. 'X'를 눌러 서식 있는 텍스트 편집기를 닫으면 스크립트가 자동으로 저장됩니다. 장치에 서 스크립트를 편집하려면 '편집' 버튼을 탭하기만 하면 됩니다. 닫을 때 스크립트가 자동으로 저장됩니다. 'X'를 눌러서식있는텍스트편집기.

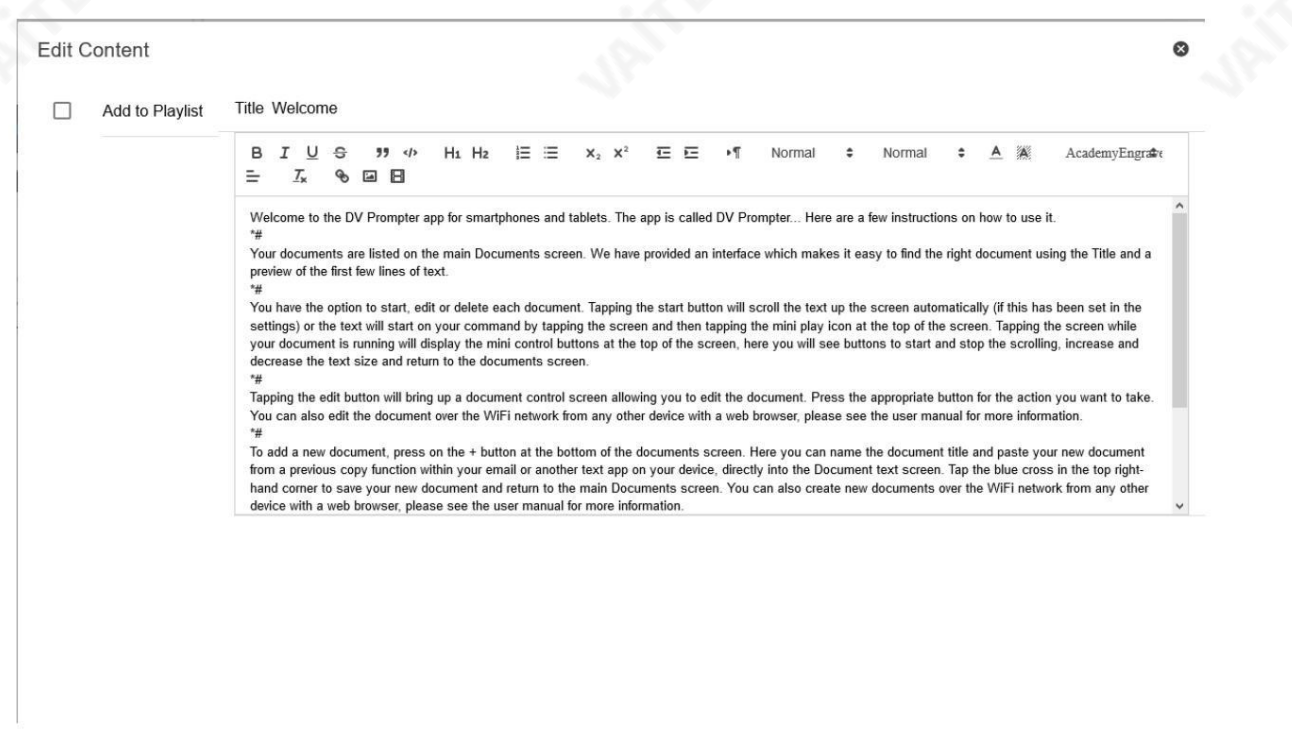

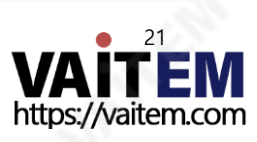

재생목록(webui 인앱구매필요)

재생목록에스크립트추가

webui를 통해 스크립트를 생성하거나 편집할 때 'In Playlist' 옵션을 선택하면 앱이

목록의 다음 스크립트를 자동으로 로드하고,

하드웨어 원격제어(자세한 내용은 이 설명서의 제어 섹션 참조).

**Edit Content** 

Welcome  $\overline{\smile}$ In Playlist **B**  $I \cup \Theta$  *19*  $\Phi$  **H**<sub>1</sub> H<sub>2</sub></sub>  $E \equiv x_2 x^2$   $E \equiv F$  **M** Normal  $\bullet$ Normal **÷ A** 溪 Arial  $\ddot{\phantom{a}}$ **Test Script**  $\equiv$  $=$  $T_x$  &  $E$   $E$ Welcome  $\equiv$ Welcome to the DV Prompter app for smartphones and tablets. The app is called DV Prompter... Here are a few instructions on how to use it. Your documents are listed on the main Documents screen. We have provided an interface which makes it easy to find the right document using the Title and a preview of the first few lines of text. You have the option to start, edit or delete each document. Tapping the start button will scroll the text up the screen automatically (if this has been set in the settings) or the text will start on your command by tapping the screen and then tapping the mini play icon at the top of the screen. Tapping the screen while your document is running will display the mini control buttons at the top return to the documents screen ÷ Tapping the edit button will bring up a document control screen allowing you to edit the document. Press the appropriate button for the action you want to take. You can also edit the document over the WiFi network from any other device with a web browser, please see the user manual for more information<br>can also edit the document over the WiFi network from any other device with a web b To add a new document, press on the + button at the bottom of the documents screen. Here you can name the document title and paste your new document from a to agree the continuent, press on the + button at the bouton of the document line of the business of the business of the business of the business of the business of the business of the business of the business copy functio browser, please see the user manual for more information.

재생목록순서변경

재생 목록의 실행 수서를 변경하려면 스크립트 이름 오른쪽에 있는 가로 막대를 클릭하고 원하는 위치로 끕니다.

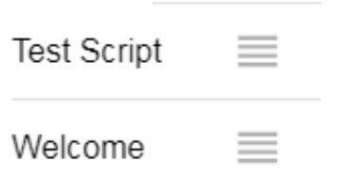

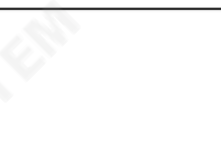

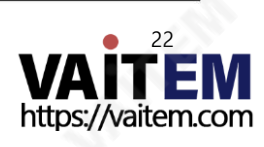

 $\bullet$ 

DSLR 카메라 TP-500용 프롬프터 키트

제어

장치를통해(화면에서)

스크립트가 로드된 상태에서 화면을 탭하면 아래와 같은 메뉴 표시줄이 표시됩니다.

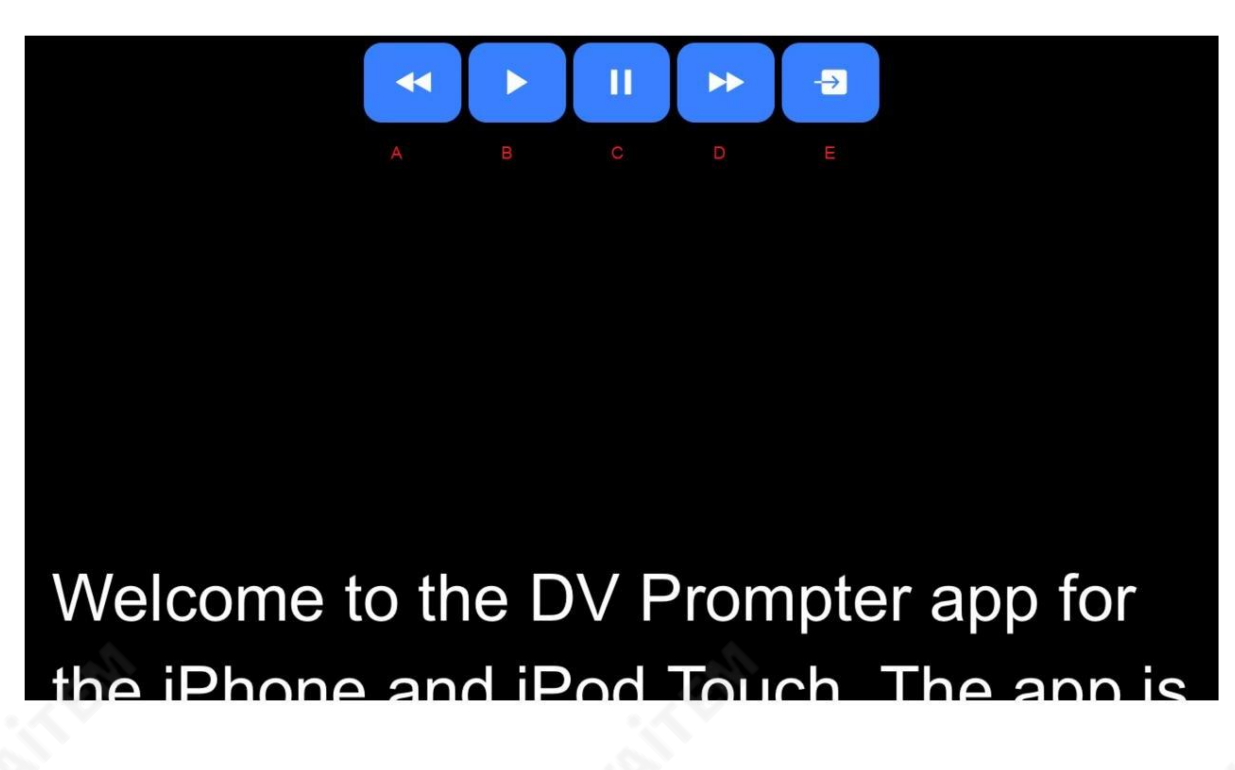

A: 스크롤할 때 텍스트 크기 줄이기 / 일시 중지 시 재생 목록의 이전 스크립트로 이동

B: 스크롤시작/일시중지

C: 스크롤시작/일시중지

D: 스크롤할 때 텍스트 크기 늘리기 / 일시 중지 시 재생 목록의 다음 스크립트로 이동

E: 스크립트 언로드 및 문서 화면으로 돌아가기

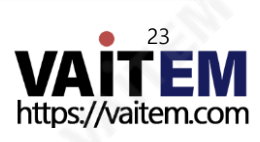

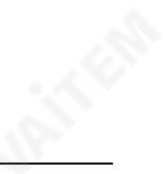

웹 인터페이스를통해(webui 인앱구매필요)

원격제어webui에 액세스하는방법을이해하려면이 가이드의'네트워크' 섹션을참조하십시오.

앱.

네트워크제어인터페이스는아래와같습니다.

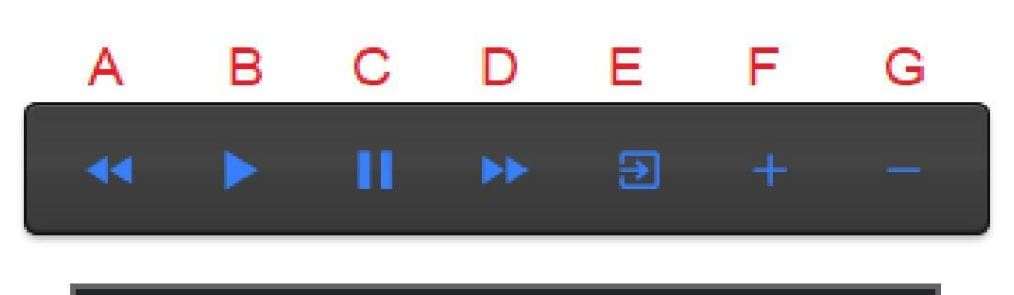

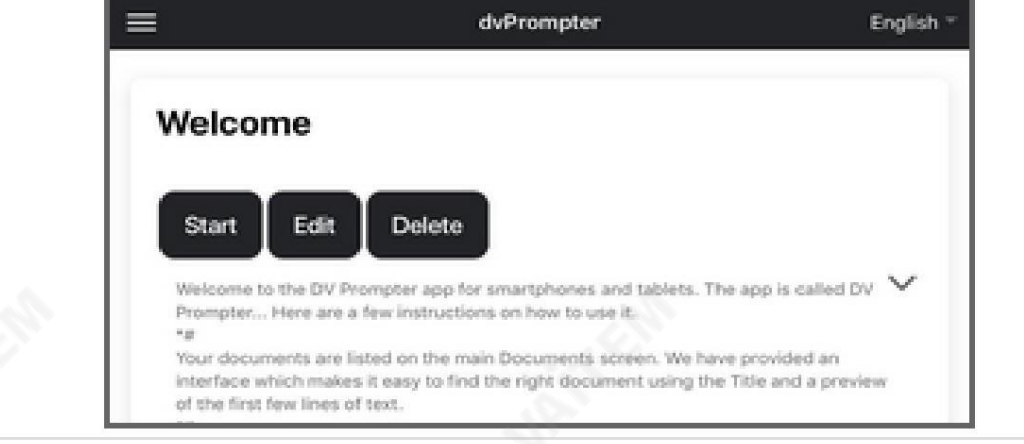

A: 스크롤할 때 텍스트 크기 줄이기 / 일시 중지 시 재생 목록의 이전 스크립트로 이동

B: 스크롤시작/일시중지

C: 스크롤시작/일시중지

D: 스크롤할 때 텍스트 크기 늘리기 / 일시 중지 시 재생 목록의 다음 스크립트로 이동

E: 스크립트 언로드 및 문서 화면으로 돌아가기

F: 스크롤 시 속도 증가/일시정지시 이전 중단 마커로 점프

G: 스크롤시속도감소/일시정지시다음브레이크마커로점프

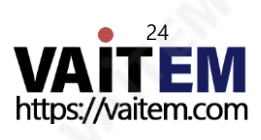

DSLR 카메라TP-500용프롬프터키트

## WR-500사용하기

## 유선모드

소매 패키지에서 처음 제거했을 때 WR-500 리모컨은 이미 유선 모드에 있습니다. 버튼일 때 누르면 RED LED가 깜박입니다. 필요한 경우 WR-500을 Bluetooth 모드로 전환할 수 있습니다. 유선 모드에서는 리모컨은 제어하는 태블릿에 물리적으로 케이블로 연결되어야 합니다. 4극 잭잭플러그 케이블은 이 리모컨과함께 제공됩니다. 케이블의 한쪽 끝은 태블릿의 헤드셋 소켓에 맞습니다. 다른 쪽 끝은 WR-500 리모컨의 잭 소켓. 참고: 유선 모드에서 이 리모컨을 사용하는 경우 DV Prompter Plus 앱도 유선 – WR로 설정해야 합니다. 원격 제어 메뉴 옵션의 500

## 블루투스 모드

장치설정에서 Bluetooth 기능을켜십시오. 동일한위치에서DV Prompter Plus 앱을엽니다. 태블 릿장치를선택하고원격제어메뉴에서Bluetooth – WR-500을선택합니다.필요한선택및시작 DV P rompter Plus 앱 내의 스크립트. 리모컨을 블루투스 페어링 모드로 전환하려면 중앙의재생/일시정지버튺을3~4초동안누르십시오.이제GREEN LED가 반복적으로깜박거리며꺼짐을나타냅니다. Bluetooth 장치와페어링할죾비가되었습니다. 페어링되면기본문서화면에Bluetooth 아이콘이표시됩니다. 참고: 리모컨은 배터리 수명을 절약하기 위해 5분 동안 사용하지 않으면 절전 모드로 전환됩니다. 재생/일시 정지 버튼을 눌러 리모컨을 깨우면 자동으로 이전에 사용한 태블릿과 다시 페어링을 시도합니다.

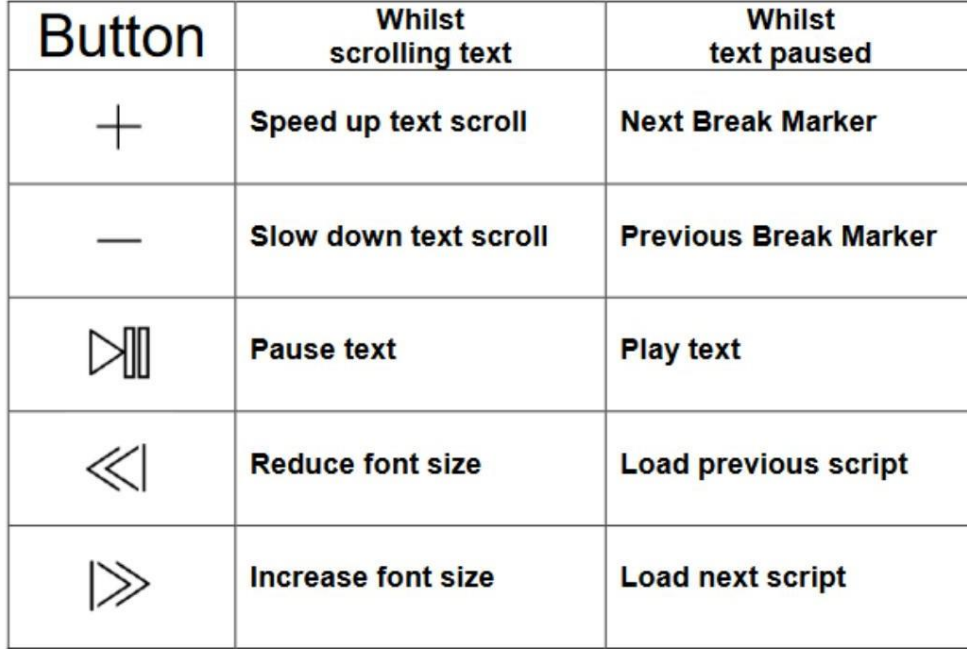

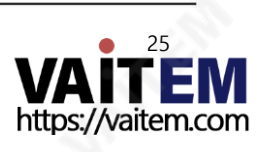

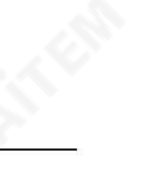

메뉴바

메뉴 바(문서 화면의 왼쪽 상단 모서리에 있음)를 탭하면 표시된 메뉴가 표시됩니다.

아래에세 가지옵션이표시됩니다.

홈 – 문서화면으로돌아가기

설정– 모든앱 설정표시

네트워크– 로컬을통해웹 브라우저가있는모든장치에서앱에액세스하는데 필요한주소를표시합니다.

Wi-Fi 또는 이더넷 네트워크(기기가 Wi-Fi에 연결되어 있어야 함) 또는 이더넷.

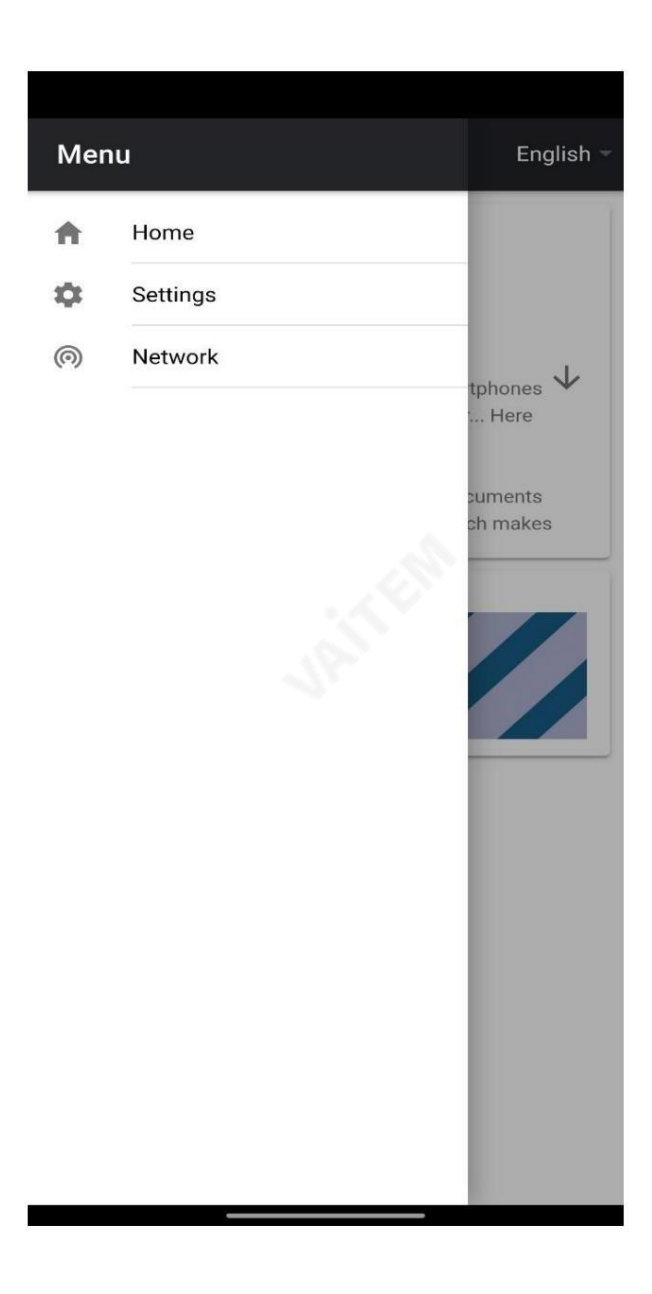

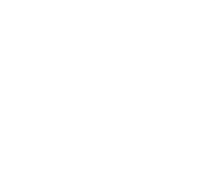

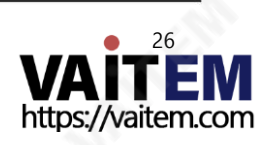

## 설정

**IRITE** 

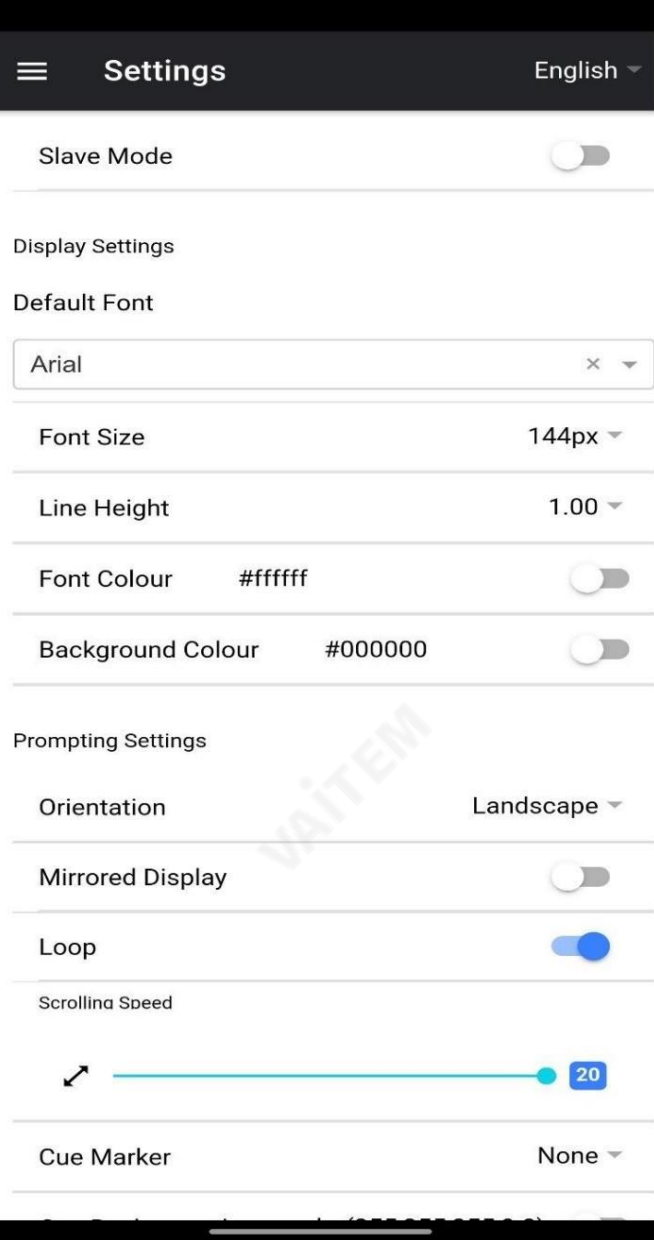

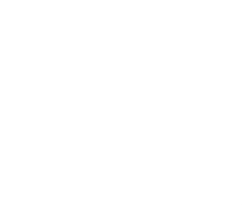

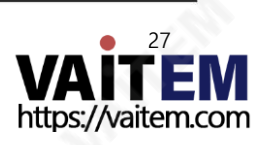

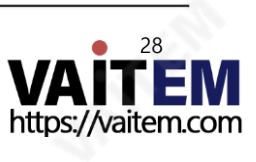

방향: 장치가'가로' 또는'세로'인지선택합니다.

배경색:배경색을 설정합니다.

글꼴 색상: 기본 글꼴 색상을 설정합니다(이는 편집기를 사용하여 스크립트별로 재정의할 수 있음).

줄 높이: 스크롤할 때 줄 사이의 간격을 설정합니다. 값이 1 미만이면 텍스트가 겹칠 수 있습니다.

글꼴 크기: 기본 글꼴 크기를 설정합니다. 이는 편집기 내에서 글꼴 크기가 설정되지 않은 모든 텍스트에 적용됩니다.

기본글꼴: 편집기에서 사용하는 기본글꼴을 선택합니다(이는 편집기를 사용하여 스크립트별로 재정의할 수 있음).

오.

슬레이브 모드: 활성화되면 장치가 다른 dvPrompter 앱의 슬레이브 화면으로 작동합니다. 자세한 내용은 '여러 장치 동기화' 섹션을 참조하십시

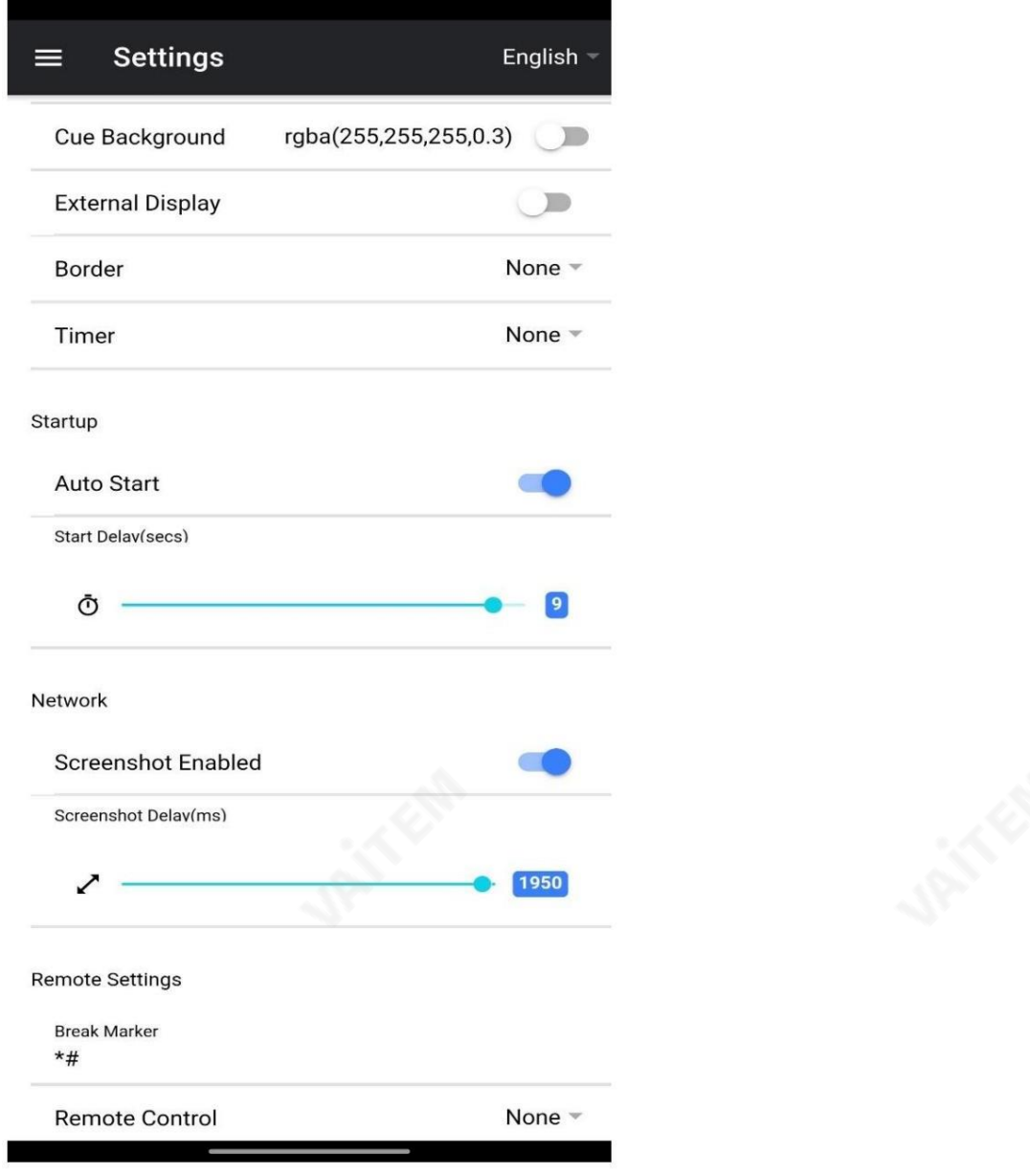

## DSLR 카메라 TP-500용 프롬프터 키트

Mirrored Display: 장치에서 직접 텍스트를 읽는 경우 'Off'로 설정하고 거울을 통해 텍스트를 읽는 경우 'On'으로 설정합니다.

루프: '켜기'로 설정하면 스크립트가 완료될 때 계속해서 루프가 실행됩니다(재생 목록이 사용되지 않을 때만 유효).

스크롤 속도: 텍스트가 스크롤되기 시작하는 속도를 설정합니다. 하드웨어 또는 네트워크 원격 제어를 통해 조정할 수 있습니다.

큐 마커: 선택적으로큐 마커를 선택하여 재능이 읽어야 하는 텍스트 라인을 정의합니다.

Cue Background: 큐 마커 배경색을 설정합니다(일반 또는 결합된 큐 마커를 사용할 때만 유효).

외부 디스플레이: 비활성화되면 HDMI 또는 무선을 통해 연결된 두 번째 디스플레이가 기본 디스플레이를 미러링하고 활성화된 텍스트가 두 번째 디스플레 이에서만 스크롤되면 기본 디스플레이를 사용하여 스크립트를 생성 및 편집하고 텍스트를 제어할 수 있습니다.

테두리: 스크롤되는 텍스트 주위에 테두리를 추가하는 데 사용되며, 텍스트가 모니터 또는 빔 스플리터 유리의 가장자리에 너무 가까울 때 유용합니다.

타이머:텍스트가 화면에 스크롤되는 시간을 보여주는 타이머를 표시합니다. 새 스크립트가 로드되면 타이머가 재설정되고 스크립트가 일시 중지되면 일시 중지 됩니다.

자동 시작: '켜기'로 설정하면 스크립트가 자동으로 스크롤을 시작하고 '끄기'로 설정하면 화면 메뉴, 하드웨어 또는 네트워크 원격 제어를 사용하여 스크립 트를시작해야합니다.

시작지연: 선택적으로실행되는 시작 명령과 스크롤을 시작하는 텍스트 사이의 지연(초 단위)을 설정합니다(수동 시작 및 자동 시작 작업).

스크린샷 활성화:웹 인터페이스를 통한 원격 모니터링에 사용되는 스크린샷을 활성화하거나 비활성화합니다.

스크린샷 지연(ms): 스크린샷을 찍고 원격 모니터링을 위해 네트워크 웹 인터페이스로 보내는 시간(밀리초)입니다. 값이 낮을수록 지연은 줄어들지만 CPU 및네트워크사용량이높아집니다. 값이낮을수록더빠른하드웨어가필요합니다.

나누기 마커: 스크롤된 텍스트에서 나누기를 나타내는 나누기를 나타내는 \*#과 같은 텍스트 문자를 설정할 수도 있습니다. 그런 다음 이러한 마커를 사 용하여 하드웨어 또는 네트워크 원격 제어를 사용할 때 생산 순서가 변경될 경우 텍스트의 지점 사이를 빠르게 앞으로 또는 뒤로 이동할 수 있습니다.

워격 제어: 옵션인 Datavideo WR-500 컨트롤러를 사용하여 스크립트를 제어할 수 있습니다. Bluetooth 또는 유선 모드를 선택하십시오.

Webui 액세스 webui 액세스를 구입하여 다음 기능을 잠금 해제하십시오.

• 로컬 네트워크를 통해 스크립트를 무제한으로 생성, 편집 및 관리

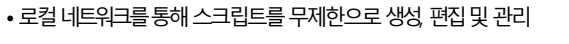

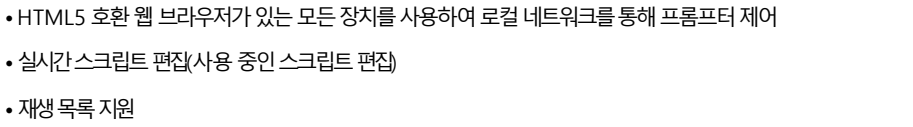

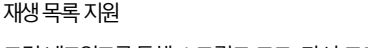

니다. 회로망

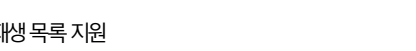

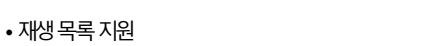

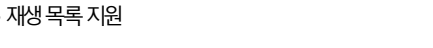

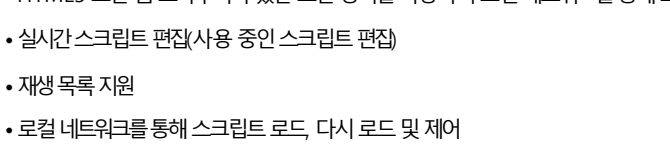

마스터/슬레이브 모드를 사용하면 WiFi 또는 이더넷을 통해 두 번째 장치를 슬레이브 화면으로 사용할 수 있습

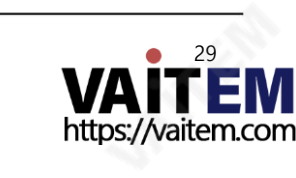

네트워크(webui 인앱구매필요)

기기가 Wi-Fi 또는 이더넷 네트워크에 연결되어 있으면 네트워크를 통해 앱을 완전히 제어할 수 있으며, 동일한네트워크에있는다른장치의웹브라우저에webui 주소를입력하기맊하면됩니다.

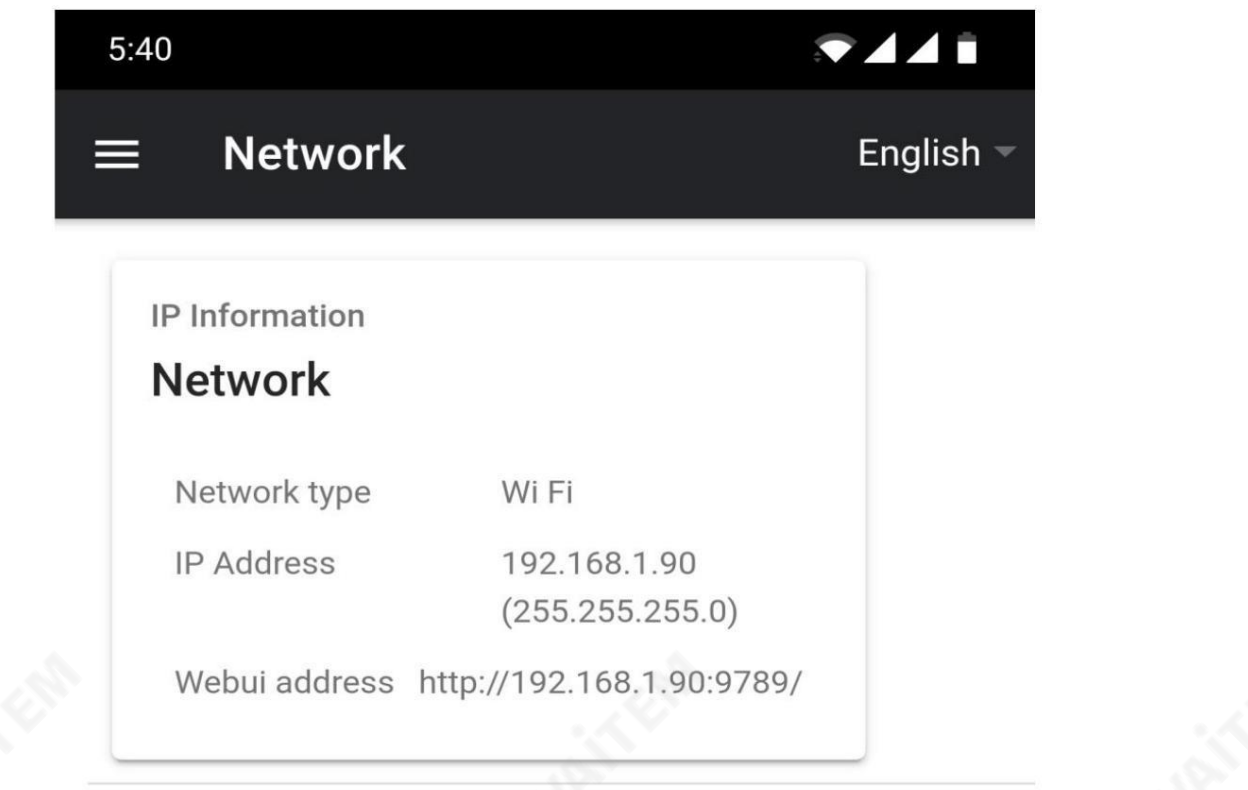

아래에서 원격제어 인터페이스의 예를 볼 수 있습니다.

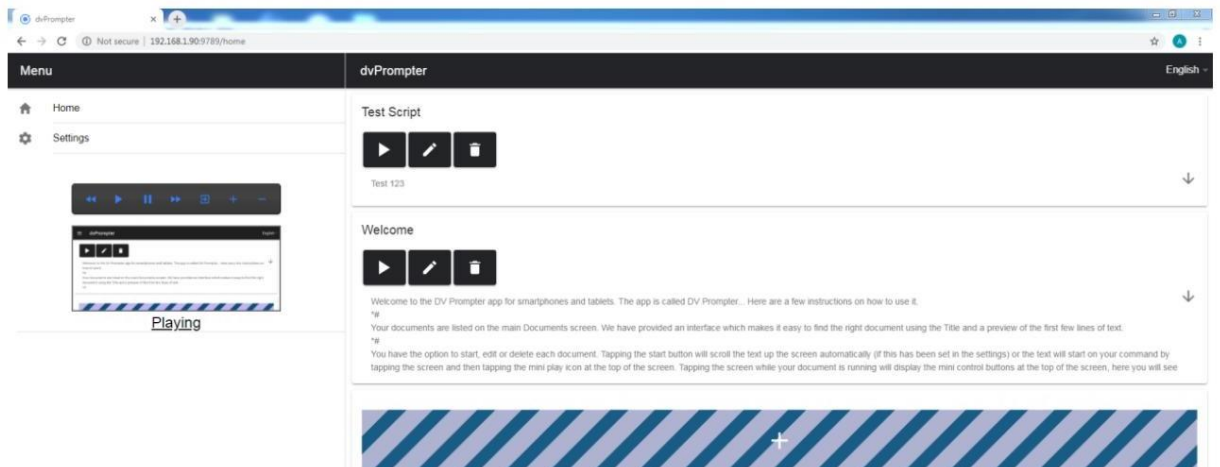

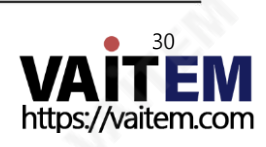

Edit Content

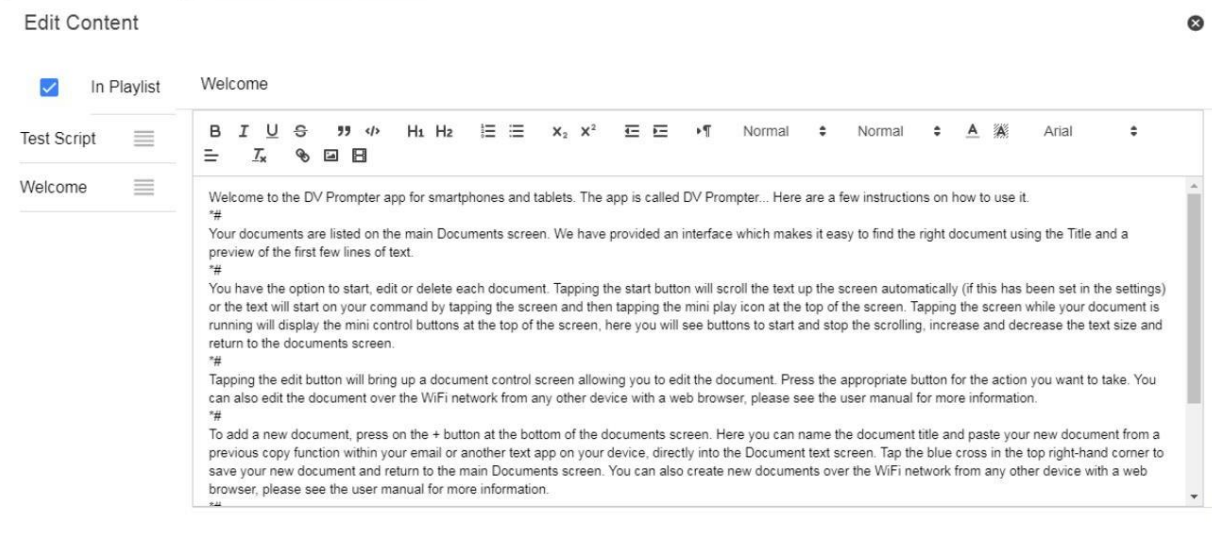

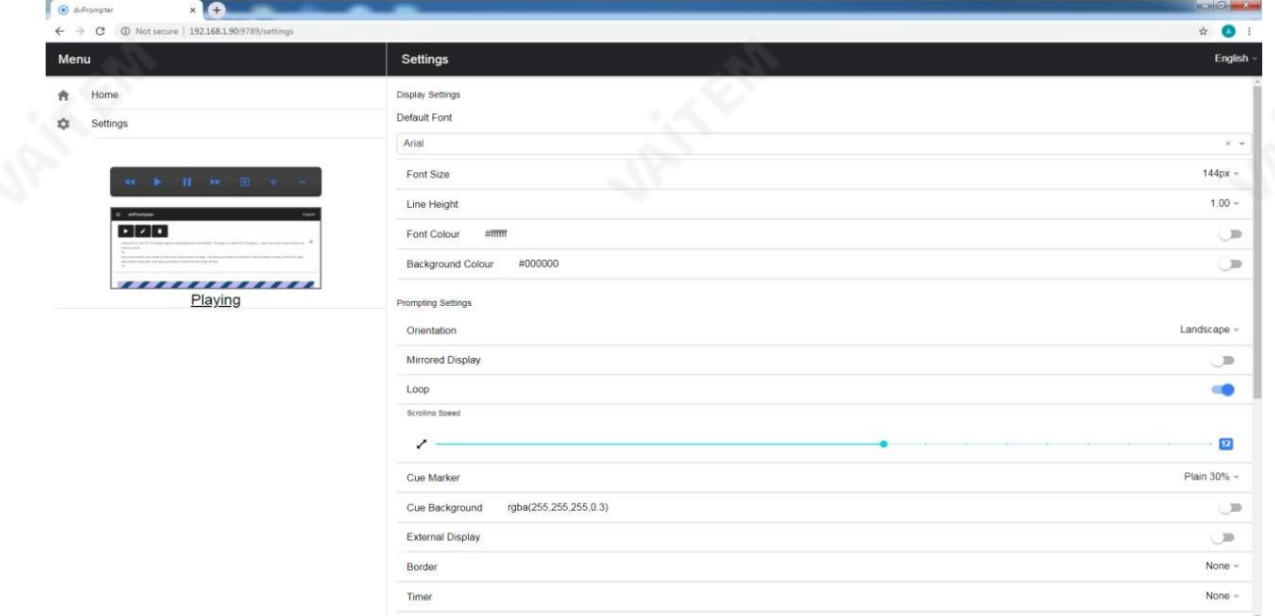

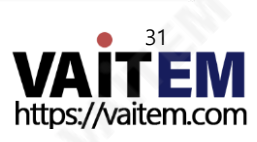

여러장치동기화(webui 인앱구매필요)

이 기능을 사용하면 WiFi 또는 이더넷 네트워크를 통해 두 대 이상의 장치에서 스크롤 텍스트를 동기화할 수 있습니다.

요구사항

• 마스터 장치는 인앱 구매를 통해 webui를 잠금 해제해야 합니다.

• 동기화가작동하려면모든장치가동일해야합니다(동일한화면의장치 높이가작동할수있지맊이것은보장할수없습니다).

- 슬레이브 장치는 마스터 장치에 추가 부하를 가합니다. 연결할 수 있는 슬레이브 장치의 수는 마스터 장치의 성능에 따라 다릅니다.
- 모든 슬레이브 장치는 마스터 장치와 동일한 로컬 네트워크에 연결되어야 합니다.

설정지침

1. 네트워크 메뉴로 이동하여 마스터 장치의 IP 주소를 얻습니다.

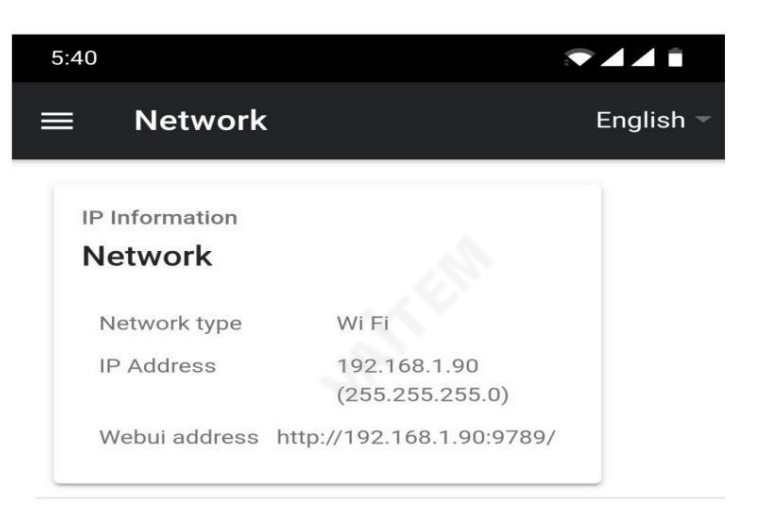

2. 슬레이브 장치의 설정 메뉴를 열고 슬레이브 모드를 활성화한 다음 해당 장치의 IP 주소를 입력합니다. 마스터.

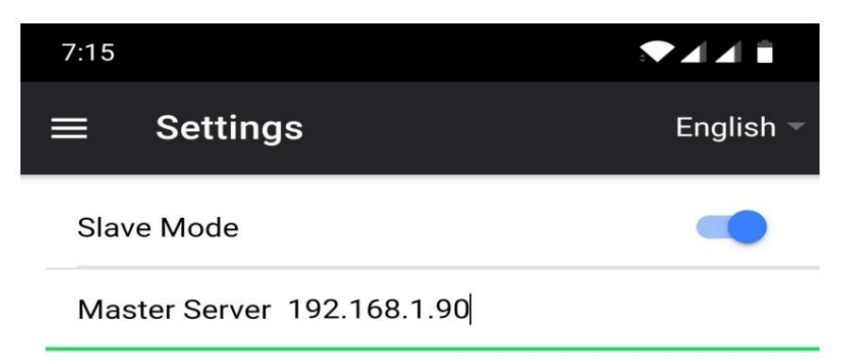

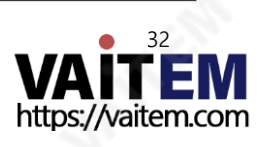

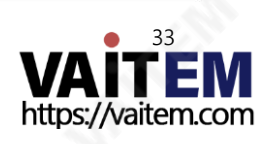

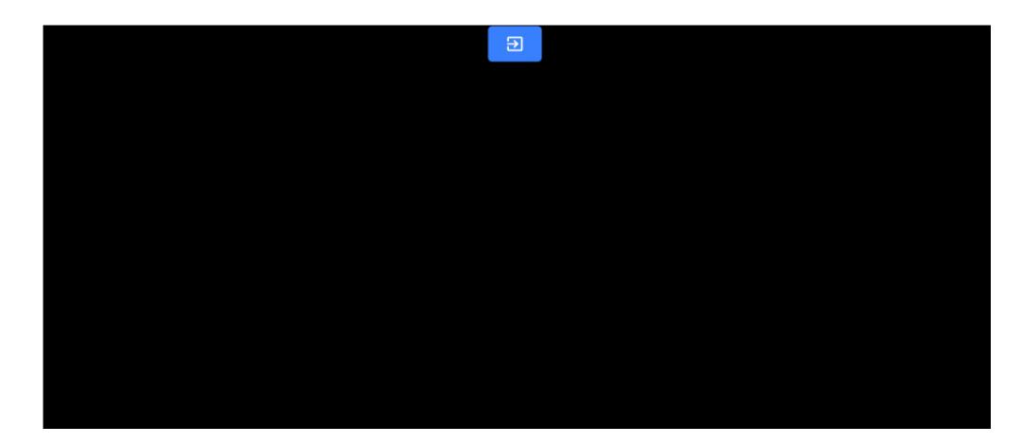

- 5. 슬레이브 모드를 종료하려면 화면을 탭한 다음 파란색 종료 버튼을 누르면 앱이 종료됩니다.
- 4. 일단 연결되면 화면이 흰색에서 검은색으로 바뀌고 슬레이브는 이제 마스터를 미러링합니다.

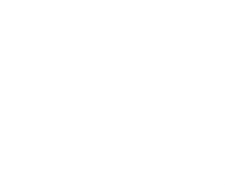

Waiting for master • • •

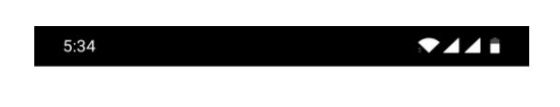

3. 메뉴 바에서 홈을 누르면 슬레이브가 마스터에 연결하는 동안 아래 화면이 표시됩니다.

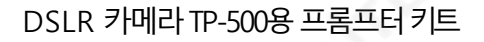

**ANTES** 

### 외부디스플레이연결

HDMI(기기에 적합한 HDMI 어댑터를 통해를 사용하거나 다음을 사용하여 외부 디스플레이를 연결할 수 있습니다. A irplay 및 Mirror-cast와 같은 무선 화면 미러링.

외부디스플레이설정비홗성화

이 모드에서 외부 디스플레이는 장치 화면을 미러링합니다.

외부 디스플레이 설정 활성화됨

이 모드에서 텍스트는 외부 디스플레이에서만 스크롤되며 스크립트 제어를 위해 장치 화면을 자유롭게 유지하고

편집. 스크립트 제어 옵션은 아래와 같이 메뉴바를 통해 접근할 수 있습니다.

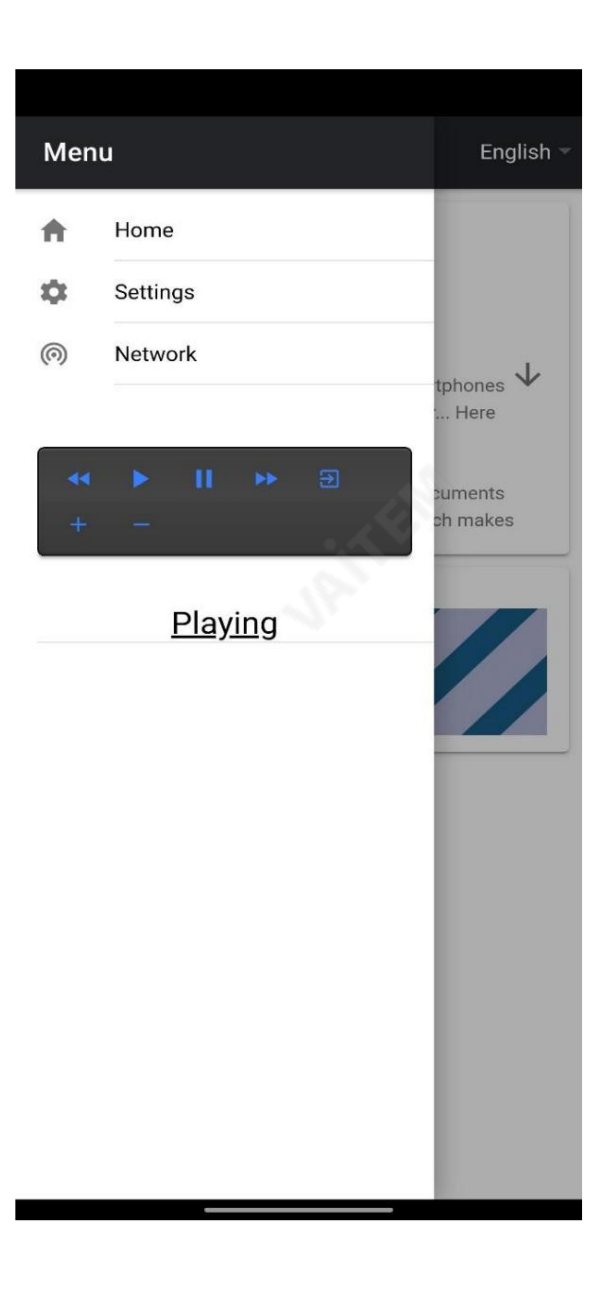

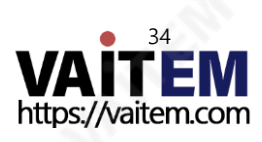

.

DSLR 카메라 TP-500용 프롬프터 키트

# HC-500 하드 케이스(옵션)

TP-500 키트의 폼 포장은 옵션 하드 케이스를 구매하는 고객이 소매 상자에서 폼을 들어 올려 옵션 HC-500 하드 케이스에 직접 삽입할 수 있도록 설계되었습니 다

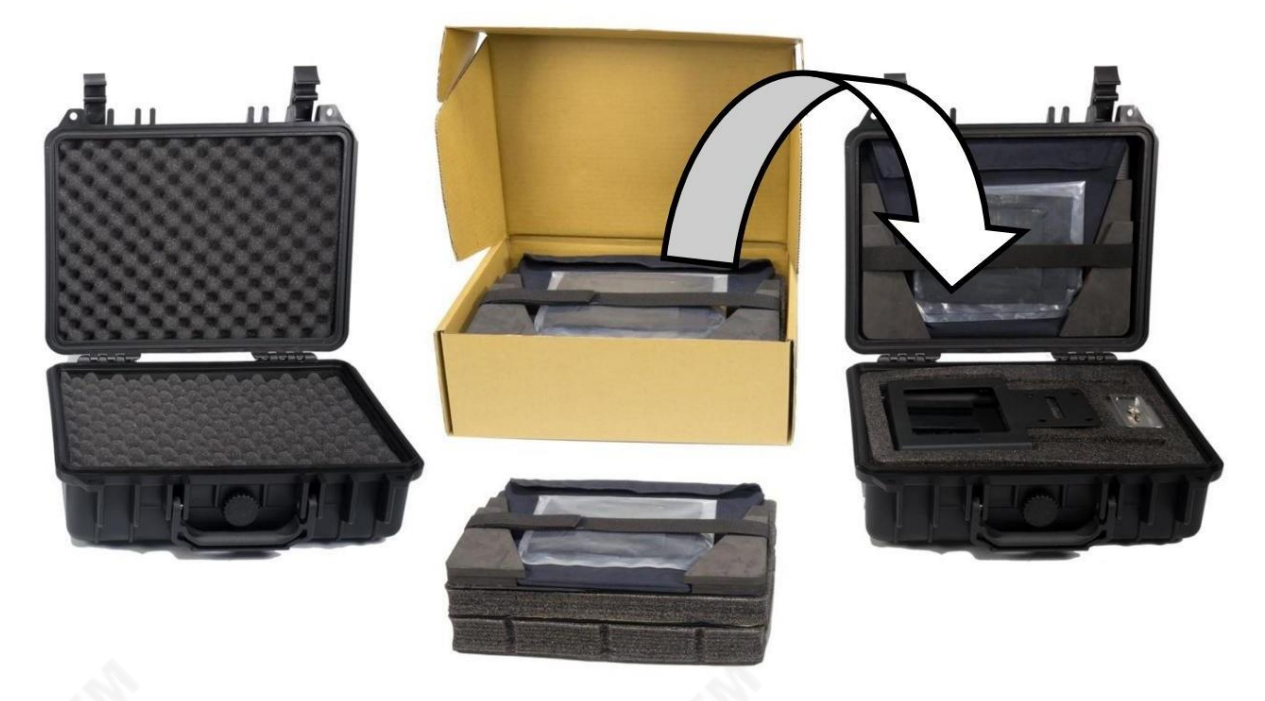

HC-500 하드 케이스는 기본적으로 다이싱된 픽 앤 플럭 폼과 함께 제공되므로 이 케이스는 TP-500 키트뿐만 아니라 다양한 장비를 위한 옵션 운반 케이스로도 시 용할수있습니다.

#### HC-500특징

- •누르기및당기기래치
- •통합된 다리가 있는 안전한 충격 방지 힌지•케이스는 힌지
- 척추에 수직으로 서 있고 수평을 유지할 수 있습니다.
- 견고한 코어 핸들은 편안하고 내구성이 있습니다.
- 충격 방지, 진동 방지, 방진 및 녹 방지
- 저온(-25C/-13F) 저항테스트
- •수분보호를위해밀봉가능
- •압력해제밸브
- •쌓을수있는

옵션인 HC-500 하드 케이스를 구입하려면 공급업체나 판매업체에 문의하십시오.

HC-500사양

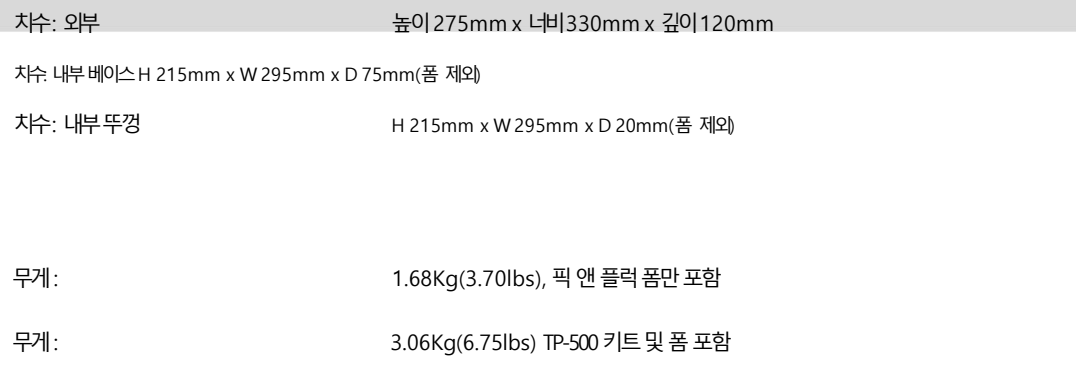

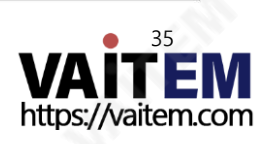

## 자주묻는질문

Q: 블루투스 리모컨(WR-500)이 휴대폰이나 태블릿과페어링되지 않습니다. 내가 잘못하고있는 것이 있습니까?

리모커이 완전히 충전되었습니까? 그렇다면 다음에 Bluetooth 리모커을 재설정해 보십시오. 그런 다음 장치와 리모커을 다시 페어 링해 보십시오. 그래도 작동이 안되는? 태블릿이나 휴대폰의 Bluetooth 목록에 이미 있는 항목을 지우거나 삭제합니다. Apple iOS 장치에는 이전에 연결된 각 Bluetooth 항목 옆에 오른쪽 화살표 아이콘이 있습니다. 화살표를 탭한 다음 제거 또는 삭제 옵션을 사용하십시오. A ndroid 기기는 대신 설정 아이콘을 사용하여 거의 동일한 방식으로 작동합니다. Android 장치에서는 옵션이 페어링해제 또는 삭제될 수 있습니다. 이전의 모 든 Bluetooth 항목이 목록에서 제거되면 장치를 Bluetooth 리모컨과 다시 페어링해 보십시오. 공급업체에 문의하기 전에 위의 단계를 시도하십시오.

Q: 내 리모컨(WR-500)이 블루투스를 통해 태블릿 장치와 페어링되었지만 DV Prompter Plus 앱을 사용할 때 여전히 제어할 수 없습니다. 내가 잘못하고있는 것이있습니까?

최신 버전의 DV Prompter Plus 앱을 사용하고 있는지 확인하십시오. 의심스러운 경우 기기에서 앱을 삭제한 다음 앱 스토어 또는 Google Play에서 다시 다운 로드하십시오. DV Prompter Plus 앱 설정도 중요합니다. 스크립트 스크롤 등을 제어하기전에 원격 설정을 Bluetooth로 변경해야합니다. 공급업체에문의 하기 전에 위 단계를 시도하십시오.

# 명세서

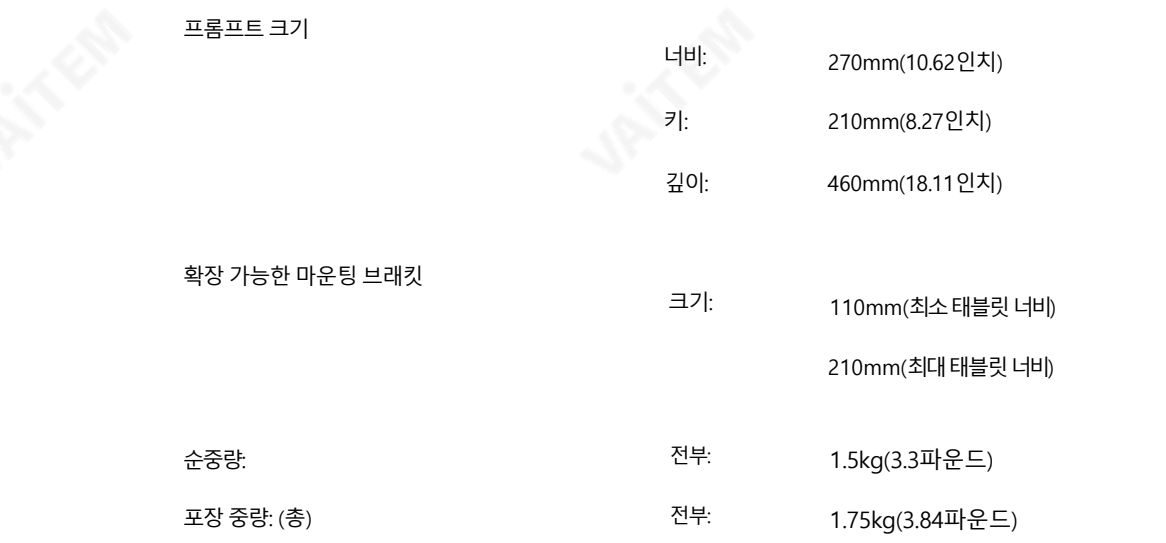

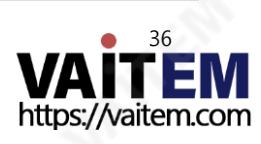

**MATERIAL** 

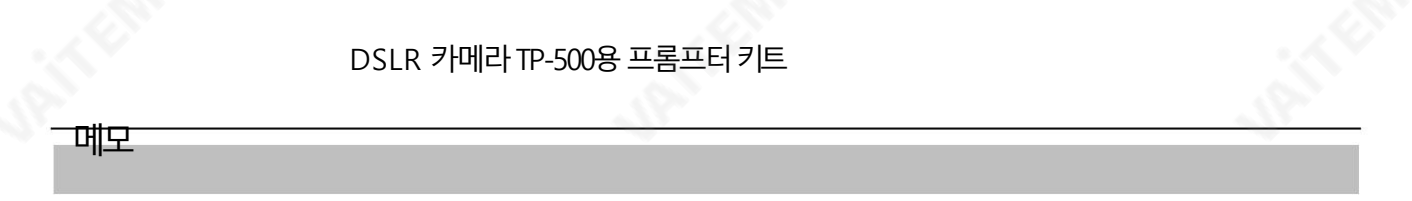

**JANKER** 

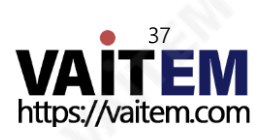

**MATERIAL** 

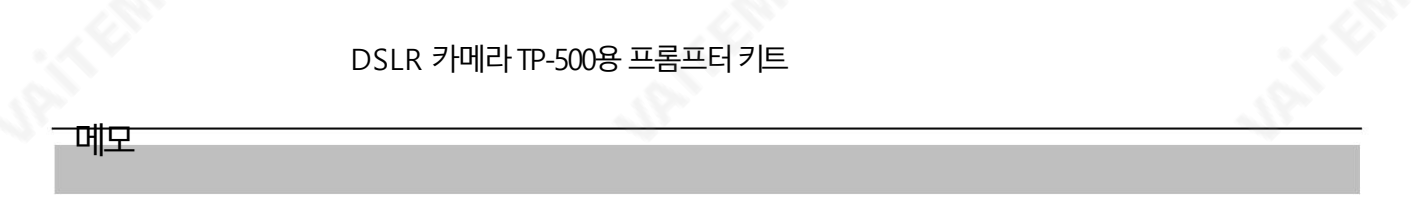

**JANKER** 

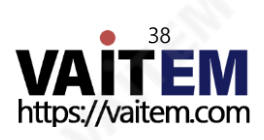

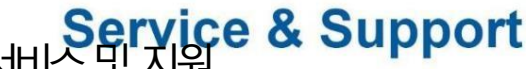

Service & Support<br>Chi XII XIII<br>Tis our god to make owning and using Datavideo products a satisfying experience. Our support staff is available to assist you to set up and operate your system. Contact your local office for specific support requests. Plus, please visit www.datavideo.com to access our FAQ section.

> Please visit our website for latest manual update. [www.datavideo.com/product/TP-500](http://www.datavideo.com/product/TP-500)

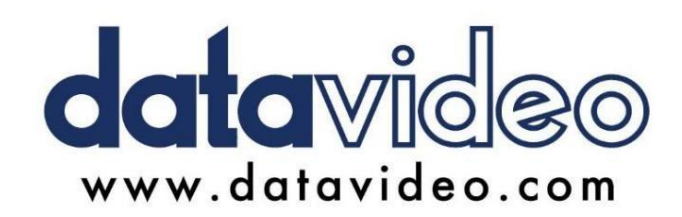

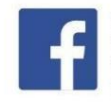

@DatavideoUSA @DatavideoIndia2016 @DatavideoEMEA @Datavideojapan @DatavideoTaiwan@DatavideoLatam @DatavideoAsia @DatavideoBrasil

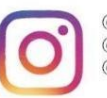

@Datavideo @Datavideo\_EMEA @Datavideo\_Taiwan

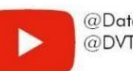

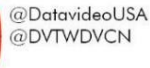

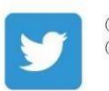

@DatavideoUSA @DatavideoEurope

All the trademarks are the properties of their respective owners. (주)데이터비디오테크놀로지스All rights reserved 2020

2022년6월6일 버젂E13

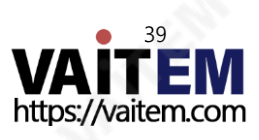